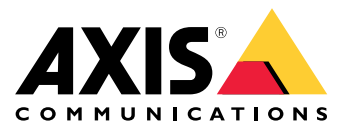

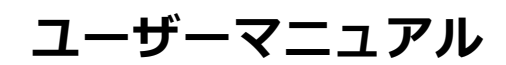

目次

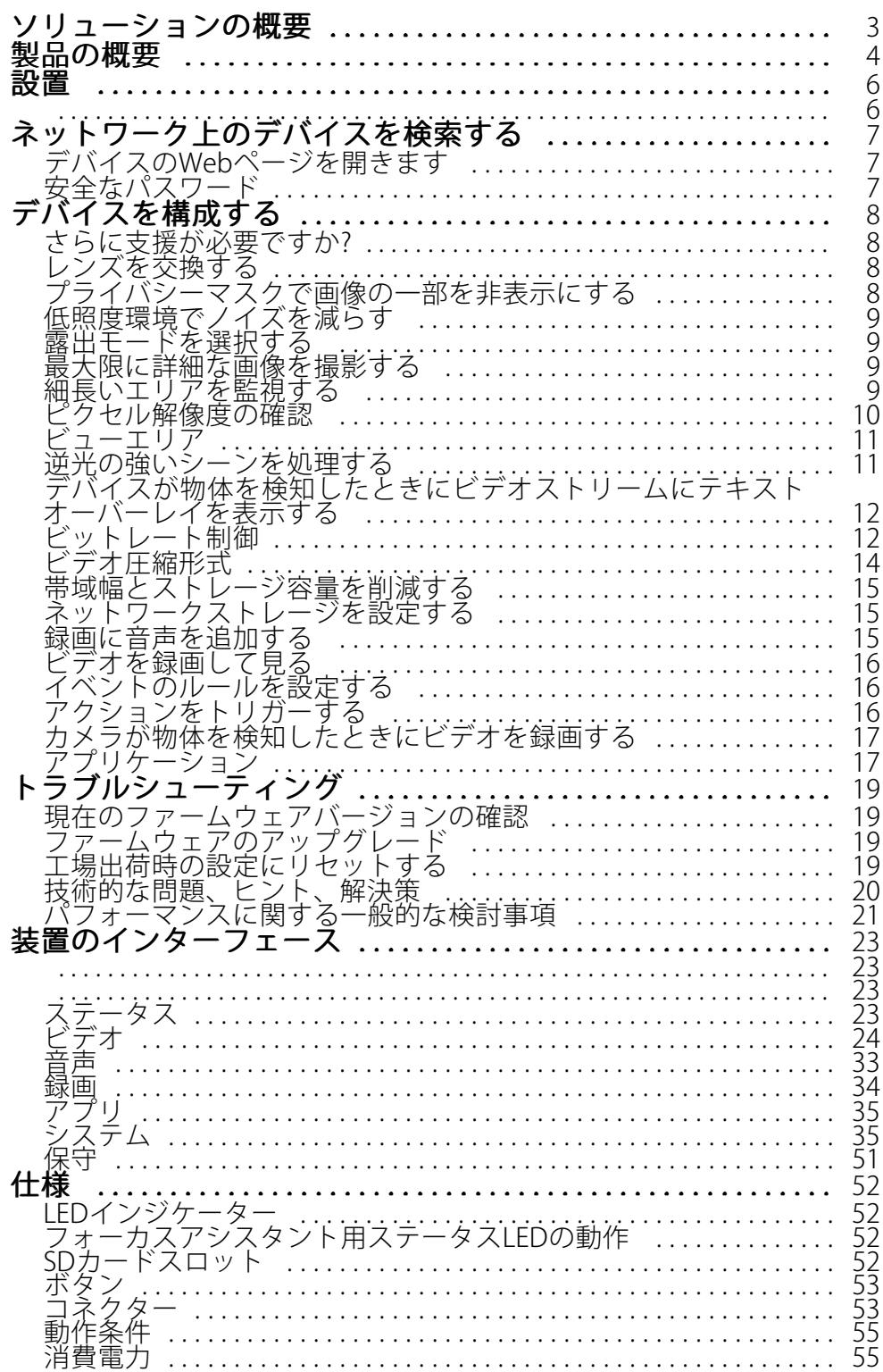

<span id="page-2-0"></span>**ソリューションの概要**

**ソリューションの概要**

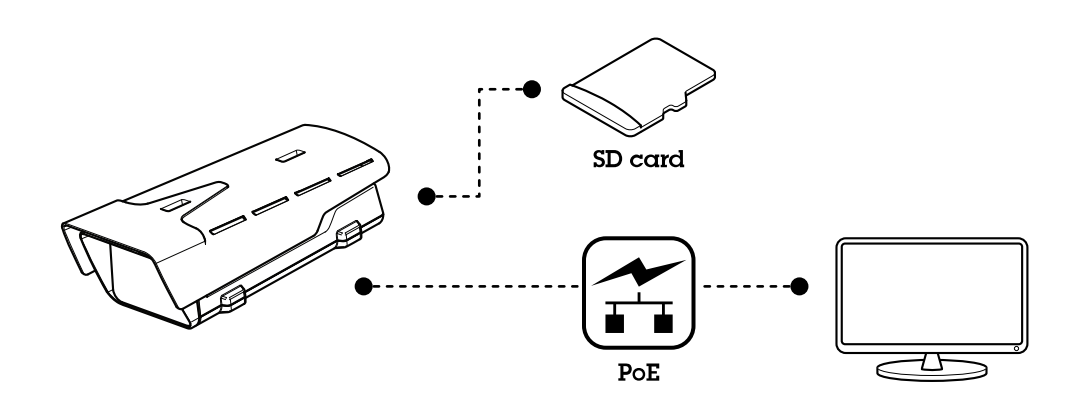

<span id="page-3-0"></span>**製品の概要**

**製品の概要**

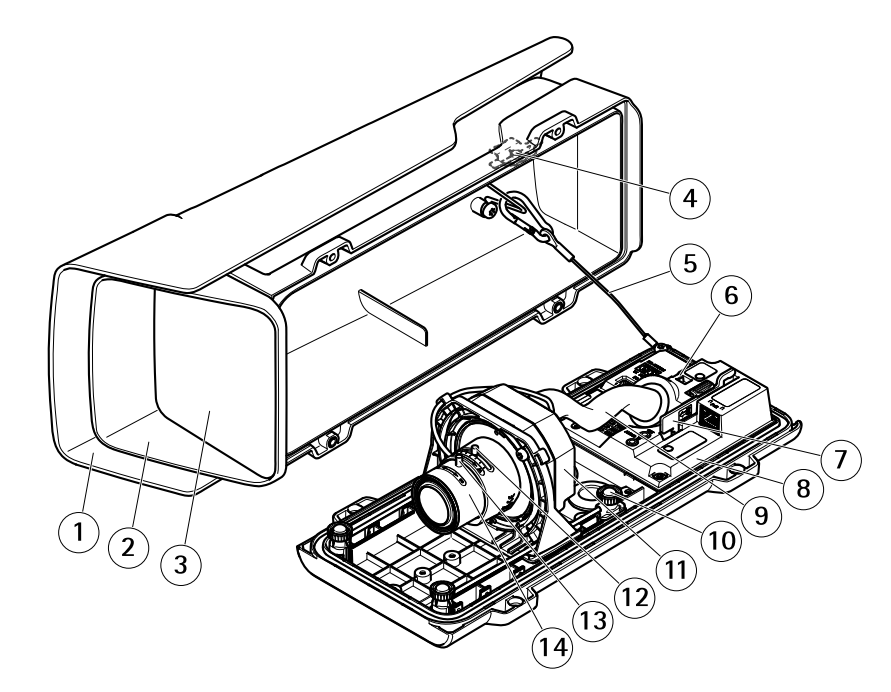

1 ウェザーシールド

- 2 上蓋
- 3 ウィンドウ
- 4 *侵入アラームマグネット*<br>5 安全ワイヤー スペン・コース<br>安全ワイヤー
- 6 ケーブルタイアンカー
- 7 IK10ツール
- 8 侵入 アラーム センサー
- 9 ケーブルカバー
- 10 バネ付きつまみネジ (×4)
- 11 光学ユニット
- 12 ズーム調節レバー
- 13 フォーカスリング固定ネジ
- 14 フォーカスリング

注意

ケーブルカバーを付けたまま本製品を持ち上げないでください。

### **製品の概要**

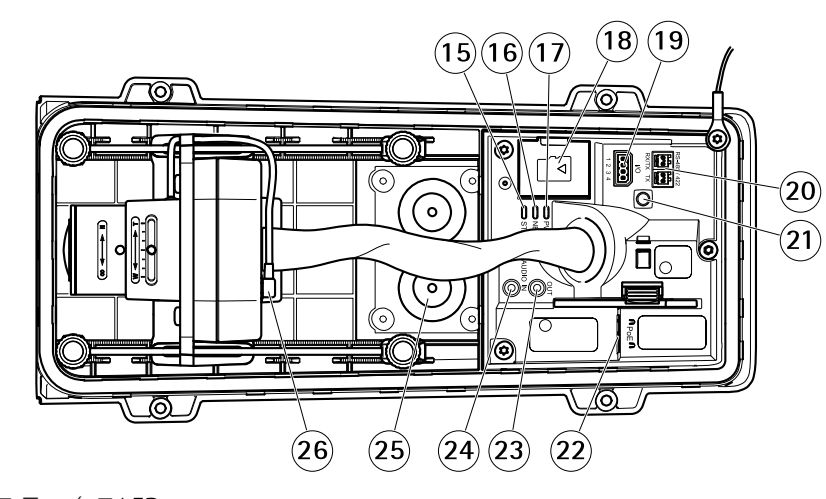

- 15 ステータスLED
- 16 ネットワークLED
- 17 電源LED
- 18 microSDカードスロット
- 19 I/Oコネクタ
- 20 RS485/422コネクタ 21 コントロールボタン
- 22 ネットワークコネクタ (PoE)
- 23 音声出力
- 24 音声入力
- 25 ケーブルガスケットM20 (×2)
- 26 アイリスコネクタ

<span id="page-5-0"></span>**設置**

**設置**

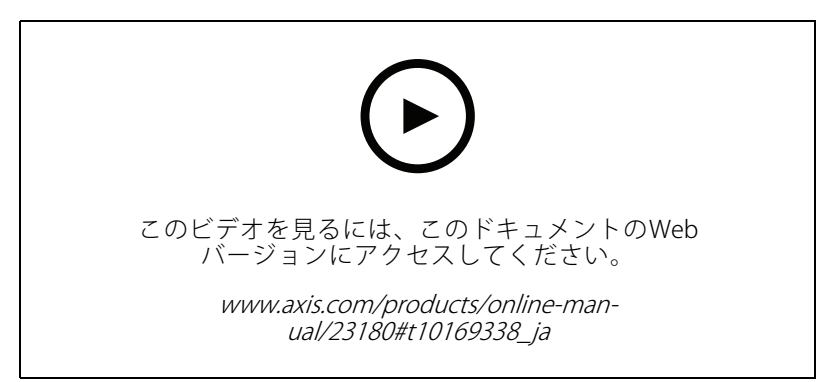

製品のインストールビデオ。

### <span id="page-6-0"></span>**ネットワーク上のデバイスを検索する**

### **ネットワーク上のデバイスを検索する**

Windows®でAxisデバイスを探してIPアドレスの割り当てを行う方法については、AXIS IP Utilityまた はAXIS Device Managerを使用してください。いずれのアプリケーションも無料で、[axis.com/support](https://www.axis.com/support)からダ ウンロードできます。

IPアドレスの検索や割り当てを行う方法の詳細については、IPアドレスの割り当てとデバイスへのアクセス方法を 参照してください。

### **デバイスのWebページを開きます**

1. ブラウザーを開き、AxisデバイスのIPアドレスまたはホスト名を入力します。

本製品のIPアドレスが不明な場合は、AXIS IP UtilityまたはAXIS Device Managerを使用して、ネット ワーク上でデバイスを⾒つけます。

2. ユーザー名とパスワードを入力します。初めてデバイスにアクセスする場合は、rootパスワードを設定す る必要があります。フページrootアカウントの新しいパスワードを設定するを参照してください。

### **安全なパスワード**

重要

Axisデバイスは、最初に設定されたパスワードをネットワーク上で平⽂で送信します。最初のログイン後にデ バイスを保護するために、安全で暗号化されたHTTPS接続を設定してからパスワードを変更してください。

デバイスのパスワードは主にデータおよびサービスを保護します。Axisデバイスは、さまざまなタイプのインス トールで使⽤される可能性があることから、パスワードポリシーを強制しません。

データを保護するために、次のことを強く推奨します :

- 8文字以上のパスワードを使用する(できればパスワード生成プログラムで作成する)。
- パスワードを公開しない。
- 一定の期間ごとにパスワードを変更する(少なくとも年に1回)。

#### **rootアカウントの新しいパスワードを設定する**

デフォルトの管理者ユーザー名はrootです。rootアカウントにはデフォルトのパスワードはありません。パス ワードは、デバイスに初めてログインしたときに設定します。

rootアカウントのパスワードを忘れた場合は、19ページ工場出荷時の設定にリセットするにアクセスし、説明 に従って操作してください。

- 1. パスワードを入力します。安全なパスワードを設定する手順に従います。 フページ安全なパスワード を参照してください。
- 2. パスワードを再入力して、スペルを確認します。
- 3. [Create login (ログインの作成)] をクリックします。これでパスワードが設定されました。

### <span id="page-7-0"></span>**デバイスを構成する**

### **デバイスを構成する**

### **さらに⽀援が必要ですか?**

デバイスのWebページから内蔵のヘルプにアクセスできます。このヘルプでは、デバイスの機能やその設定 。<br>に関する詳細情報を提供しています。

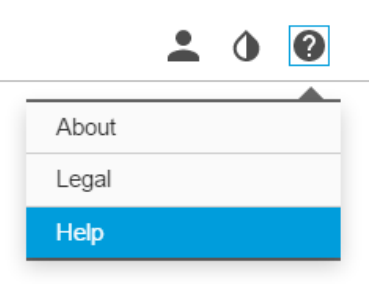

### **レンズを交換する**

- 1. 全ての録画を停止し、本製品の電源を切ります。
- 2. レンズのケーブルを外して標準レンズを取り外します。
- 3. 新しいレンズを取り付けてレンズケーブルを接続します。
- 4. 電源に再接続します。
- 5. 本製品のWebページにログインして [Image (画像)] タブに移動してから、取り付けた [P-Iris lens (Pアイリ スレンズ)] を選択します。
- 注

DCアイリスレンズの場合は、[Generic DC iris (汎用DCアイリス)] オプションを選択してください。

- 6. 変更を反映するには、デバイスを再起動する必要があります。[System > Maintenance (システム > メ ンテナンス)] に移動して、[Restart (再起動)] をクリックします。
- 7. フォーカスとズームを調整します。

### **プライバシーマスクで画像の⼀部を⾮表⽰にする**

1つ以上のプライバシーマスクを作成して、画像の一部を隠すことができます。

- 1. [Video (ビデオ) > Privacy masks (プライバシーマスク)] に移動します。
- 2. [+] をクリックします。
- 3. 新しいマスクをクリックし、[Name (名前)] を入力します。
- 4. 必要に応じて、プライバシーマスクのサイズと位置を調整します。 すべてのプライバシーマスクの色を変更するには: [Privacy masks (プライバシーマスク)] を展開し、色 を選択します。

[33ページプライバシーマスク](#page-32-0)も参照してください

<span id="page-8-0"></span>**デバイスを構成する**

### **低照度環境でノイズを減らす**

低照度の条件下でノイズを少なくするために、以下のうち1つ以上の設定ができます。

- ・ ノイズと動きによる画像のブレの間のトレードオフを調整します。[**Image (画像) > Exposure (露** 出)] に移動し、[Blur-noise trade -off (ブレとノイズのトレードオフ)] スライダーを [Low noise (低ノ イズ)] の⽅に動かします。
- [露出モード] を [⾃動] に設定します。

注

最大シャッター値が高いと、動きによる画像のブレが牛じる場合があります。

- シャッター速度を遅くするには、最⼤シャッターをできるだけ⼤きな値に設定します。
- 開口を開きます。

### **露出モードを選択する**

監視カメラのシーンに合わせて画質を向上させるには、露出モードを使用します。露出モードでは、開口、 シャッター、ゲインを制御できます。[**Video (ビデオ) > Image (画像) > Exposure (露出)**] に移動し、以下の 露出モードから選択します。

- ほとんどの用途では、[**Automatic (自動)**] 露出を選択します。
- 蛍光灯など、特定の人工照明がある環境では、[**Flicker -free (ちらつき防止)**] を選択します。
- 電源周波数と同じ周波数を選択します。
- 蛍光灯照明がある夜間の屋外か射す日中の屋外など、特定の人工照明や明るい光がある環境で は、[Flicker-reduced (ちらつき低減)] を選択します。

電源周波数と同じ周波数を選択します。

・ 現在の露出設定を固定するには、[**Hold current (現在の状態で固定)**] を選択します。

#### **最⼤限に詳細な画像を撮影する**

重要

最⼤限に詳細な画像を撮影すると、ビットレートが増加し、フレームレートが低下する場合があります。

- [Video (ビデオ) > Stream (ストリーム) > General (一般)] に移動し、圧縮率を可能な限り低く設定します。
- •ライブビュー画像の下で <sup>●●</sup> をクリックし、[Video format (ビデオ形式)] で [MJPEG] を選択します。
- [H.264 and H.265 encoding (H.264 およびH.265 エンコード方式)]に移動し、Zipstream機能をオフ にします。

### **細⻑いエリアを監視する**

階段、廊下、道路またはトンネルなどの細長いエリアにおける視野をすべてよりよく活用するためには、 Corridor Formatを使⽤します。

# <span id="page-9-0"></span>**デバイスを構成する**

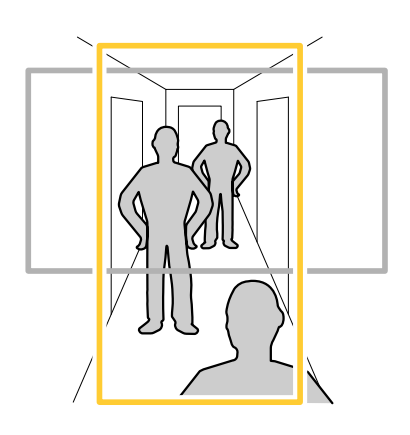

- 1. デバイスによって、カメラまたはカメラの3軸レンズの向きを90°または270°回転します。
- 2. デバイスがビューの自動回転を行わない場合は、[Video (ビデオ) > Installation (インストール)] に移 動します。
- 3. 視野を90°または270°回転させます。

詳細については、[axis.com/axis-corridor-format](https://www.axis.com/axis-corridor-format)をご覧ください。

## **ピクセル解像度の確認**

画像の定義された部分に、ナンバープレートなどを認識するのに⼗分なピクセルが含まれていることを確 ■認するには、ピクセルカウンターを使用します。

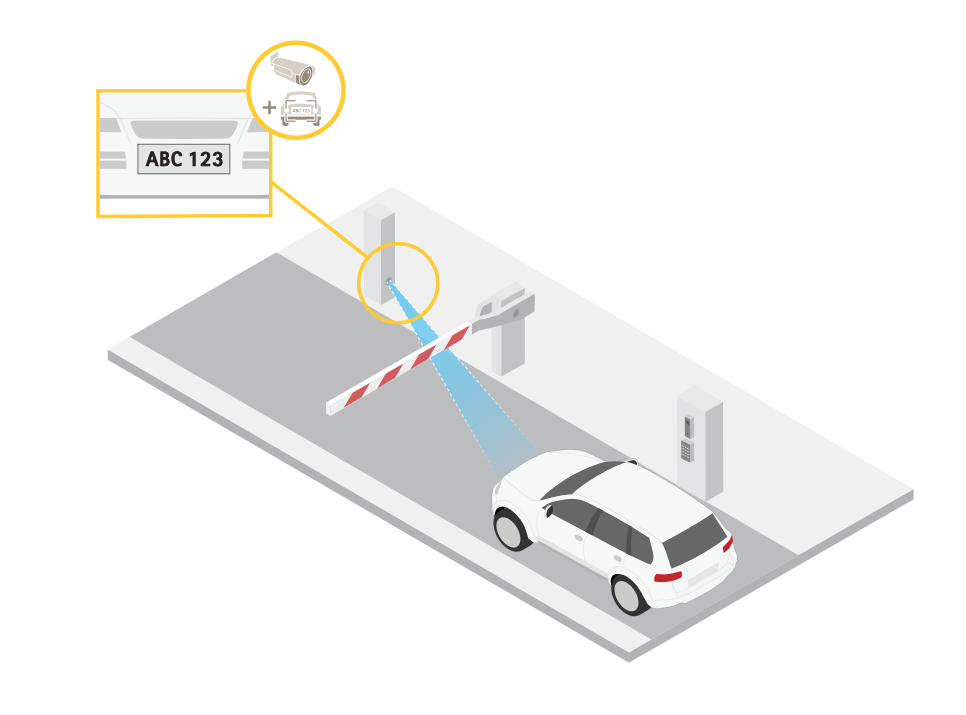

- 1.  $\bullet$  をクリックし、[Legacy device interface (レガシーデバイスインターフェース)] をクリックし ます。
- 2. [Settings (設定)] > [System (システム)] > [Orientation (向き)] に移動します。

## <span id="page-10-0"></span>**デバイスを構成する**

- 3.  $\boxed{\triangle}$ をクリックします。
- 4. カメラのライブビューで、ナンバープレートが表示されると予想される位置など、対象範囲の四角形 のサイズおよび位置を調整します。

四角形の各辺 (XとY) のピクセル数が表示され、値がニーズを満たすのに十分かどうかを決定するこ とができます。

### **ビューエリア**

ビューエリアを設定するときは、ビデオストリームの解像度をビューエリアのサイズ以下のサイズにすることを お勧めします。ビデオストリームの解像度をビューエリアのサイズより⼤きいサイズに設定すると、センサーが キャプチャーした後にビデオがデジタルで拡⼤されるため、画像情報の追加なしでも必要な帯域幅が増えます。

### **逆光の強いシーンを処理する**

ダイナミックレンジとは、画像内の明るさのレベルの差のことです。最も暗い部分と最も明るい部分の差がかな り大きい場合があります。その場合、暗い部分か明るい部分の画像だけが見えることがよくあります。ワイドダイ ナミックレンジ (WDR) を使用すると、画像の暗い部分と明るい部分の両方が見えるようになります。

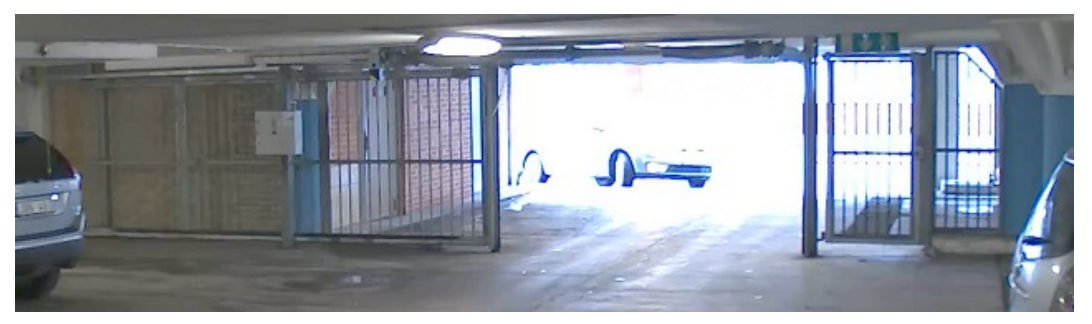

WDRを使⽤していない画像。

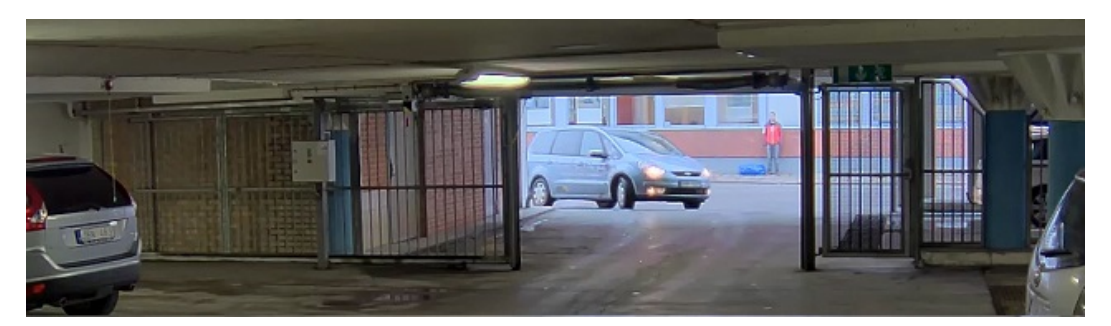

WDRを使⽤している画像。

注

- WDRを使用すると、画像にノイズが発生することがあります。
- WDRは、⼀部のキャプチャーモードでは使⽤できない場合があります。
- 1. [Image (画像) > Wide dynamic range (ワイドダイナミックレンジ)] に移動します。
- 2. [WDR (ワイドダイナミックレンジ)] をオンにします。

### <span id="page-11-0"></span>**デバイスを構成する**

3. それでも問題が発生する場合は、[Exposure (露出)] に移動して [Exposure zone (露出エリア)] を調整し、 対象範囲をカバーします。

WDRとその使用方法の詳細については、[axis.com/web-articles/wdr](https://www.axis.com/sv-se/learning/web-articles/wide-dynamic-range/index)をご覧ください。

オーバーレイは、ビデオストリームに重ねて表⽰されます。オーバーレイは、タイムスタンプなどの録画時の 補⾜情報や、製品のインストール時および設定時の補⾜情報を表⽰するために使⽤します。テキストまたは 画像を追加できます。

### **デバイスが物体を検知したときにビデオストリームにテキストオーバーレイ を表⽰する**

この例では、デバイスが物体を検知したときに「動体検知」というテキストを表示する方法を示します。

- 1. アプリケーションが実行されていない場合は、起動します。
- 2. ニーズに合わせてアプリケーションを設定していることを確認します。

オーバーレイテキストの追加:

- 1. [Video (ビデオ) > Overlays (オーバーレイ)]に移動します。
- 2. [Overlays (オーバーレイ)] で [Text (テキスト)] を選択し、 + をクリックします。
- 3. テキストフィールドに「#D」と入力します。
- 4. テキストのサイズと外観を選択します。
- 5. テキストオーバーレイを配置するには、 をクリックしてオプションを選択します。

ルールを作成する:

- 1. [System (システム) <sup>&</sup>gt; Events (イベント)] の順に移動し、ルールを追加します。
- 2. ルールの名前を入力します。
- 3. アクションのリストで [Overlay text (オーバーレイテキスト)] で、[Use overlay text (オーバーレイ テ **キストを使用する)**] を選択します。
- 4. ビデオチャンネルを選択します。
- 5. [Text (テキスト)] に「動体検知」と入力します。
- 6. 期間を設定します。
- 7. [Save (保存)] をクリックします。

#### **ビットレート制御**

ビットレート制御で、ビデオストリームの帯域幅の使⽤量を管理することができます。

#### Variable bitrate (VBR) (可変ビットレート (VBR))

可変ビットレートでは、シーン内の動きのレベルに基づいて帯域幅の使⽤量が変化します。シーン内の動きが多 いほど、多くの帯域幅が必要です。⼀定の画質が保証されますが、ストレージに余裕がある必要があります。

# **デバイスを構成する**

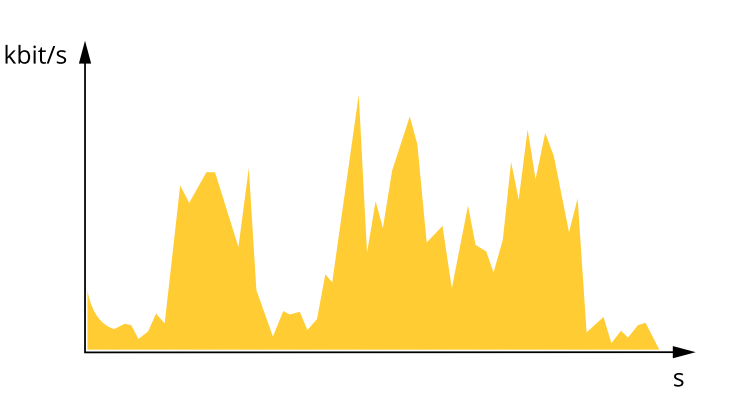

#### Maximum bitrate (MBR) (最大ビットレート (MBR))

最⼤ビットレートでは、⽬標ビットレートを設定してシステムのビットレートを制限することができます。瞬間 的なビットレートが指定したビットレート以下に保たれていると、画質またはフレームレートが低下することがあ ります。画質とフレームレートのどちらを優先するかを選択することができます。⽬標ビットレートは、予 期されるビットレートよりも⾼い値に設定することをお勧めします。そうすることで、さらに複雑なキャプ チャーが必要になった場合に備えた余裕ができます。

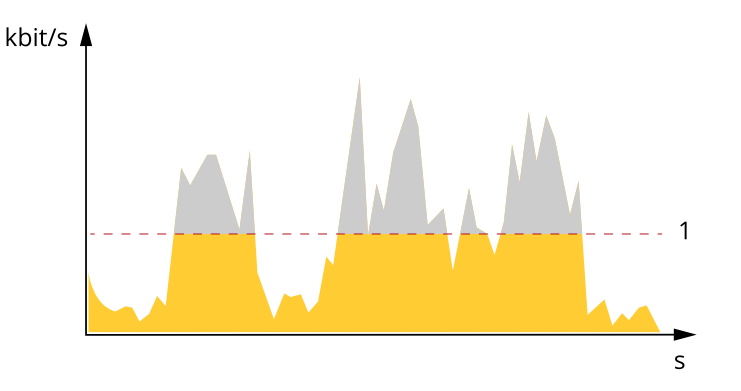

1 目標ビットレート

#### Average bitrate (ABR) (平均ビットレート (ABR)

平均ビットレートでは、より長い時間スケールにわたってビットレートが自動的に調整されます。これにより、 指定した⽬標を達成し、使⽤可能なストレージに基づいて最⾼画質のビデオを得ることができます。動きの多い シーンでは、静的なシーンと⽐べてビットレートが⾼くなります。平均ビットレートオプションを使⽤する と、必要なときに画質が向上する可能性が⾼くなります。指定した⽬標ビットレートに合わせて画質が調整さ れると、指定した期間 (保存期間)、ビデオストリームを保存するために必要な総ストレージ容量を定義できま す。次のいずれかの⽅法で、平均ビットレートの設定を指定します。

- 必要なストレージの概算を計算するには、⽬標ビットレートと保存期間を設定します。
- 使用可能なストレージと必要な保存期間に基づいて平均ビットレートを計算するには、目標ビットレー トカリキュレーターを使⽤します。

## <span id="page-13-0"></span>**デバイスを構成する**

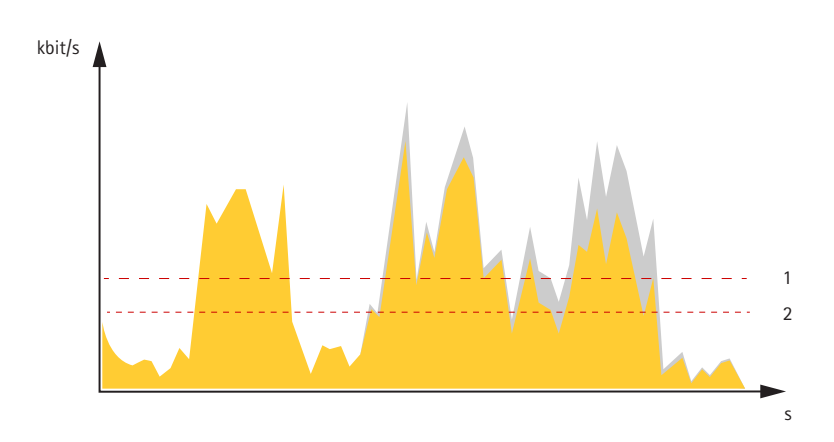

- 1 目標ビットレート
- 2 実際の平均ビットレート

平均ビットレートオプションの中で、最大ビットレートをオンにし、目標ビットレートを指定することも できます。

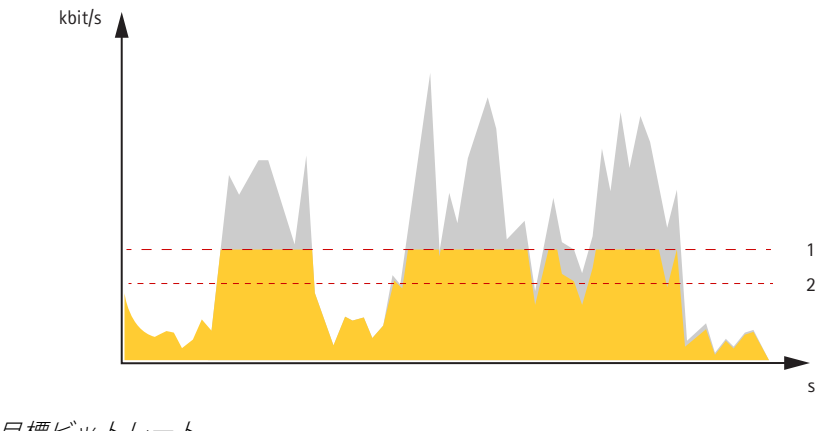

- 1 目標ビットレート
- 2 実際の平均ビットレート

### **ビデオ圧縮形式**

使用する圧縮方式は、表示要件とネットワークのプロパティに基づいて決定します。以下から選択を行う ことができます。

#### Motion JPEG

Motion JPEGまたはMJPEGは、個々のJPEG画像の連続で構成されたデジタルビデオシーケンスです。これらの画像 は、十分なレートで表示、更新されることで、連続的に更新される動きを表示するストリームが作成されます。人 間の⽬に動画として認識されるためには、1秒間に16以上の画像を表⽰するフレームレートが必要になります。フ ルモーションビデオは、1秒間に30フレーム (NTSC) または25フレーム (PAL) で動画と認識されます。

Motion JPEGストリームは、かなりの帯域幅を消費しますが、画質に優れ、ストリームに含まれるすべての画像 にアクセスできます。

#### H.264 またはMPEG-4 Part 10/AVC

### <span id="page-14-0"></span>**デバイスを構成する**

#### 注

H.264はライセンスされた技術です。本製品には、H.264閲覧用のクライアントライセンスが1つ添付されて います。ライセンスされていないクライアントのコピーをインストールすることは禁⽌されています。ラ イセンスを追加購⼊するには、Axisの販売代理店までお問い合わせください。

H.264を使用すると、画質を損なうことなく、デジタル映像ファイルのサイズを削減でき、Motion JPEG形式の場合 と比較すると80%以上、従来のMPEG形式と比較すると50%以上を削減できます。そのため、ビデオファイルに必 要なネットワーク帯域幅やストレージ容量が少なくなります。また、別の見方をすれば、より優れた映像品質 が同じビットレートで得られることになります。

### **帯域幅とストレージ容量を削減する**

#### 重要

帯域幅を削減すると、画像の詳細が失われる場合があります。

- 1. [Video (ビデオ) > Stream (ストリーム)] に移動します。
- 2. ライブビューで、◯ をクリックします。
- 3. [Video format (ビデオ形式) H.264] を選択します。
- 4. [Video (ビデオ) > Stream (ストリーム) > General (一般)] に移動し、[Compression (圧縮率)] を上げます。
- 5. Video (ビデオ) > Stream (ストリーム) > H.264 and H.265 encoding (H.264 /H.265 エンコード) に移動 し、以下の1つ以上の操作を行います。
	- 使用する [Zipstream] レベルを選択する。
	- [Dynamic FPS (ダイナミックFPS)] をオンにする。
	- [Dynamic GOP (ダイナミックGOP)] をオンにし、GOP 長を高い [Upper limit (上限)] に設定する。

### **ネットワークストレージを設定する**

ネットワーク上に録画を保存するには、以下のようにネットワークストレージを設定する必要があります。

- 1. [System (システム) > Storage (ストレージ)] に移動します。
- 2. [Network storage (ネットワークストレージ)] で [+Add network storage (+ネットワークストレージを **追加)**] をクリックします。
- 3. ホストサーバーのIPアドレスを入力します。
- 4. [Network Share (ネットワーク共有)] で、ホストサーバー上の共有場所の名前を入力します。
- 5. ユーザー名とパスワードを入力します。
- 6. SMBバージョンを選択するか、[Auto (自動)] のままにします。
- 7. 一時的な接続の問題が発生したり、共有がまだ設定されていない場合に接続が失敗した場合は、[Add share even if connection fails (接続テストが失敗しても共有を追加する)] をオンにします。
- 8. [Add (追加)] をクリックします。

### **録画に⾳声を追加する**

音声をオンにする:

### <span id="page-15-0"></span>**デバイスを構成する**

- 1. [Audio (音声) > Device settings (デバイス設定)] に移動し、[Allow audio (オーディオを有効にす る)] をオンにします。
- 2. [Input (入力) > Type (種類)] に移動し、音声ソースを選択します。
- 3. 録画に使用するストリームプロファイルを編集します。
	- 3.1 [System (システム) > Stream profiles (ストリームプロファイル)] に移動し、ストリームプロ ファイルを選択します。
	- 3.2 ストリームに音声を含めるには、Include audio (音声を含める)] を選択します。
	- 3.3 [Save (保存)] をクリックします。

## **ビデオを録画して⾒る**

#### カメラから直接ビデオを録画する

- 1. [Video (ビデオ) > Image (画像)] に移動します。
- 2. 録画を開始するには、■ をクリックします。

ストレージを設定していない場合は、[Set up (設定)] をクリックします。SDカードまたはネットワークス トレージを使⽤できます。

- [15ページネットワークストレージを設定する](#page-14-0) を参照してください。
- 3. 録画を停止するには、もう一度 をクリックします。

#### ビデオを⾒る

- 1. [Recordings (録画)]に移動します。
- 2. リスト内で録画の ▶ をクリックします。

### **イベントのルールを設定する**

特定のイベントが発⽣したときにデバイスにアクションを実⾏させるように、ルールを作成することができま す。ルールは条件とアクションで構成されます。条件を使⽤して、アクションをトリガーすることができます。た とえば、デバイスは動きを検知したときに、録画を開始したり、電⼦メールを送信したりすることができ、デバイ スが録画をしている間にオーバーレイテキストを表⽰することができます。

詳細については、ガイド「[イベントのルールの使⽤開始](https://help.axis.com/get-started-with-rules-for-events)」を参照してください。

### **アクションをトリガーする**

- 1. [System > Events (システム > イベント)] の順に移動し、ルールを追加します。このルールでは、デバイ スが特定のアクションを実⾏するタイミングを定義します。ルールは、スケジュールや繰り返しとして 設定することも、⼿動でトリガーするように設定することもできます。
- 2. [Name (名前)] を入力します。
- 3. アクションをトリガーするために満たす必要がある [Condition (条件)] を選択します。ルールに複数の条 件を指定した場合は、すべての条件が満たされたときにアクションがトリガーされます。
- 4. 条件が満たされたときにデバイスが実行する [Action (アクション)] を選択します。

### <span id="page-16-0"></span>**デバイスを構成する**

注

アクティブなルールを変更する場合は、ルールを再度オンにして変更内容を有効にする必要があります。

### **カメラが物体を検知したときにビデオを録画する**

この例では、カメラが物体を検知する5秒前にSDカードへの録画を開始し、1分後に停止するようにカメラ を設定する⽅法を⽰します。

- 1. アプリケーションが実行されていない場合は、起動します。
- 2. ニーズに合わせてアプリケーションを設定していることを確認します。

ルールを作成する:

- 1. [System (システム) <sup>&</sup>gt; Events (イベント)] の順に移動し、ルールを追加します。
- 2. ルールの名前を入力します。
- 3. アクションのリストで、[**Recordings (録画)**] の [**Record video while the rule is active (ルールがアクティ** ブである間、ビデオを録画する)] を選択します。
- 4. ストレージオプションのリストで、[SD\_DISK] を選択します。
- 5. ストリームプロファイルを選択します。
- 6. プリトリガー時間を5秒に設定します。
- 7. ポストバッファ時間を60秒に設定します。
- 8. [Save (保存)] をクリックします。

# **アプリケーション**

AXIS Camera Application Platform (ACAP) は、サードパーティによるAxis製品向けの分析アプリケーションやそ の他のアプリケーションの開発を可能にするオープンプラットフォームです。入手可能なアプリケーショ ン、アプリケーションのダウンロード、試⽤版アプリケーション、およびライセンスの詳細については、 *[axis.com/applications](https://www.axis.com/applications)*を参照してください。

Axisアプリケーションのユーザーマニュアルについては、[axis.com](https://www.axis.com)を参照してください。

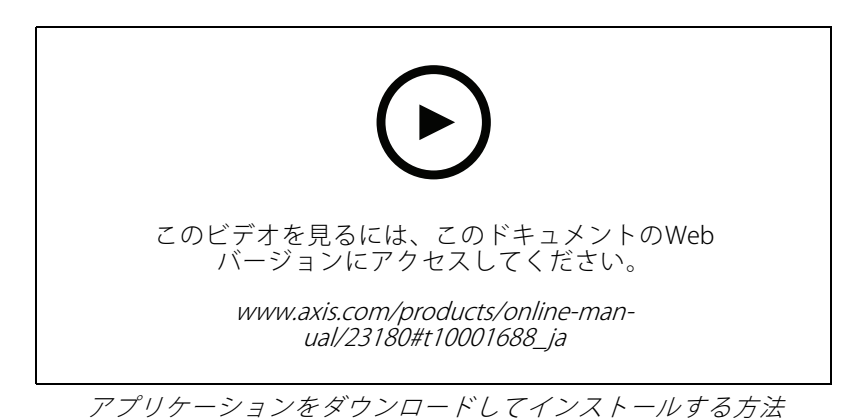

# **デバイスを構成する**

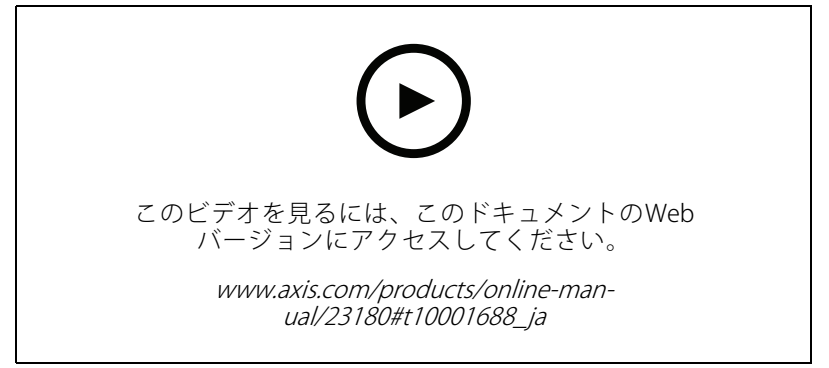

デバイスでアプリケーションのライセンスコードをアクティブ化する方法

<span id="page-18-0"></span>**トラブルシューティング**

### **トラブルシューティング**

### **現在のファームウェアバージョンの確認**

ファームウェアは、ネットワークデバイスの機能を決定するソフトウェアです。問題のトラブルシューティング を⾏う際は、まず現在のファームウェアバージョンを確認することをお勧めします。最新のファームウェア バージョンには、特定の問題の修正が含まれていることがあります。

現在のファームウェアを確認するには:

- 1. デバイスのWebページに移動します。
- 2. をクリックします。
- 3. [About (情報)] をクリックします。

### **ファームウェアのアップグレード**

#### 重要

事前設定済みの設定とカスタム設定は、ファームウェアのアップグレード時に保存されます (その機能 が新しいファームウェアで利⽤できる場合)。ただし、この動作をAxis Communications ABが保証し ているわけではありません。

#### 重要

アップグレードプロセス中は、デバイスを電源に接続したままにしてください。

#### 注

Active (アクティブ)トラックから最新のファームウェアをダウンロードしてデバイスをアップグレードする と、製品に最新機能が追加されます。ファームウェアを更新する前に、ファームウェアとともに提供され るアップグレード手順とリリースノートを必ずお読みください。最新ファームウェアおよびリリース ノートについては、[axis.com/support/firmware](https://www.axis.com/support/firmware)を参照してください。

- 1. ファームウェアファイルをコンピューターにダウンロードします。ファームウェアファイル は[axis.com/support/firmware](https://www.axis.com/support/firmware)から無料で入手できます。
- 2. デバイスに管理者としてログインします。
- 3. [Maintenance (メンテナンス) > Firmware upgrade (ファームウェアのアップグレード)] に移動し、 [**Upgrade (アップグレード)**] をクリックします。ページの指示に従います。アップグレードが完了する こと、製品は自動的に再起動します。

AXIS Device Managerを使用すると、複数のデバイスを同時にアップグレードできます。詳細については、 [axis.com/products/axis-device-manager](https://www.axis.com/products/axis-device-manager)をご覧ください。

### **⼯場出荷時の設定にリセットする**

#### 重要

工場出荷時の設定へのリセットは慎重に行ってください。工場出荷時の設定へのリセットを行うと、IPアド レスを含むすべての設定が工場出荷時の値にリセットされます。

本製品を工場出荷時の設定にリセットするには、以下の手順を実行します。

- 1. 本製品の電源を切ります。
- 2. コントロールボタンを押した状態で電源を再接続します。 [4](#page-3-0)[ページ、製品の概要](#page-3-0)を参照してください。

### <span id="page-19-0"></span>**トラブルシューティング**

- 3. ステータスLEDインジケーターがオレンジ⾊に点滅するまで、コントロールボタンを15〜30秒間押し 続けます。
- 4. コントロールボタンを離します。プロセスが完了すると、ステータスLEDが緑色に変わります。これで 本製品は工場出荷時の設定にリセットされました。ネットワーク上に利用可能なDHCPサーバーがな い場合、デフォルトのIPアドレスは192.168.0.90になります。
- 5. インストールおよび管理ソフトウェアツールを使用して、IPアドレスの割り当て、パスワードの設定、 デバイスへのアクセスを⾏います。

[axis.com/support](https://www.axis.com/support)のサポートページに、インストールおよび管理ソフトウェアツールが用意されています。

6. 製品のフォーカスを再調整します。

デバイスのWebページを使用して、各種パラメーターを工場出荷時の設定に戻すこともできます。[Maintenance (メンテナンス) > Factory default (工場出荷時の設定)] に移動し、[Default (デフォルト)] をクリックします。

#### **技術的な問題、ヒント、解決策**

このページで解決策が見つからない場合は、[axis.com/support](https://www.axis.com/support)のトラブルシューティングセクションに記載さ れている⽅法を試してみてください。

#### ファームウェアのアップグレードで問題が発⽣する

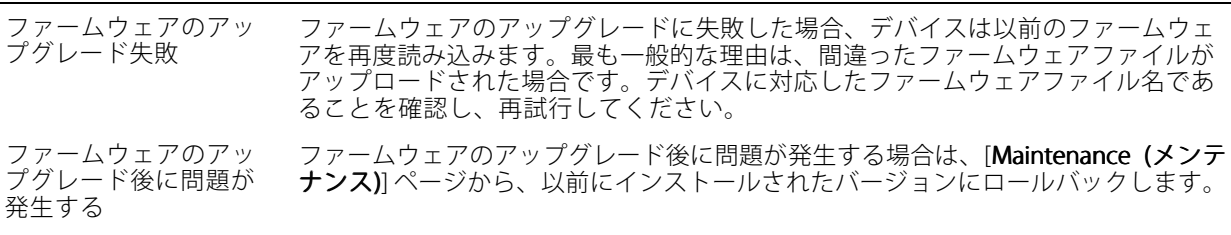

#### IPアドレスの設定で問題が発⽣する

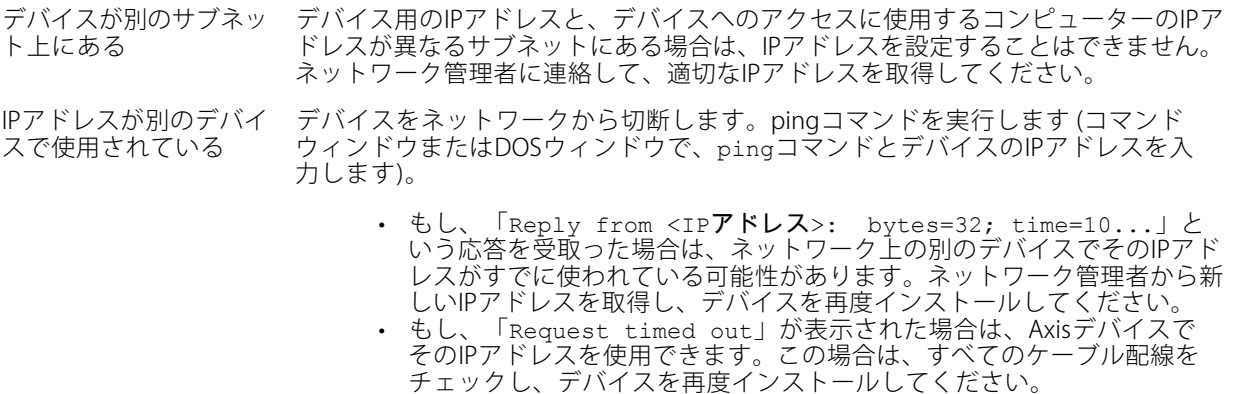

同じサブネット上の別 DHCPサーバーによって動的アドレスが設定される前は、Axisデバイスは静的IPアド のデバイスとIPアドレス が競合している可能性 がある レスを使用します。つまり、デフォルトの静的IPアドレスが別のデバイスでも使用さ れていると、デバイスへのアクセスに問題が発⽣する可能性があります。

### <span id="page-20-0"></span>**トラブルシューティング**

#### ブラウザーからデバイスにアクセスできない

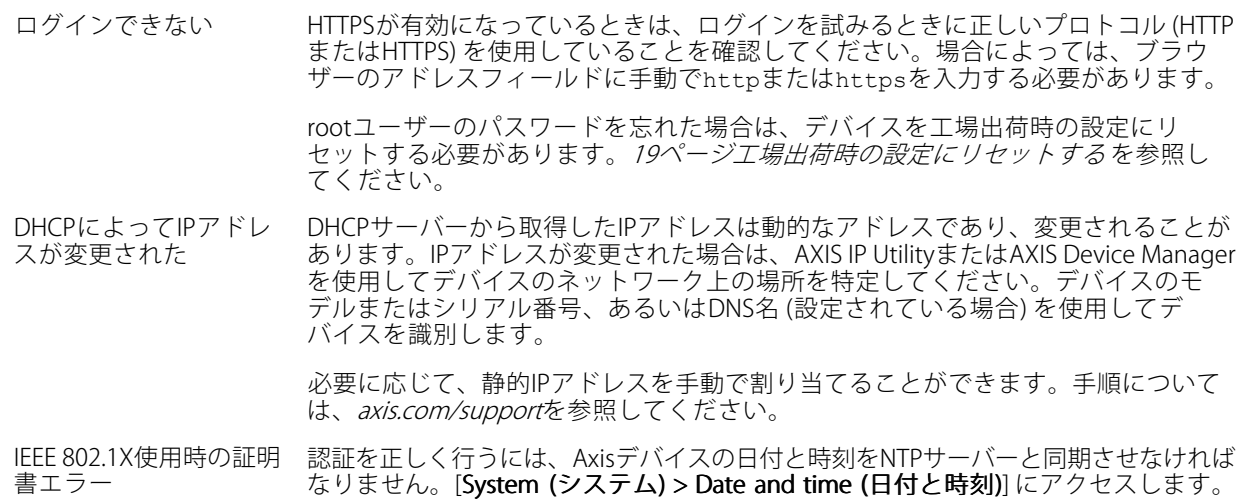

#### デバイスにローカルにアクセスできるが、外部からアクセスできない

デバイスに外部からアクセスする場合は、以下のいずれかのWindows®向けアプリケーションを使⽤する ことをお勧めします。

• AXIS Companion: 無料で使⽤でき、最⼩限の監視が必要な⼩規模システムに最適です。

• AXIS Camera Station : 30⽇間の試⽤版を無料で使⽤でき、中⼩規模のシステムに最適です。 手順とダウンロードについては、*[axis.com/vms](https://www.axis.com/vms)*を参照してください。

#### ストリーミングの問題

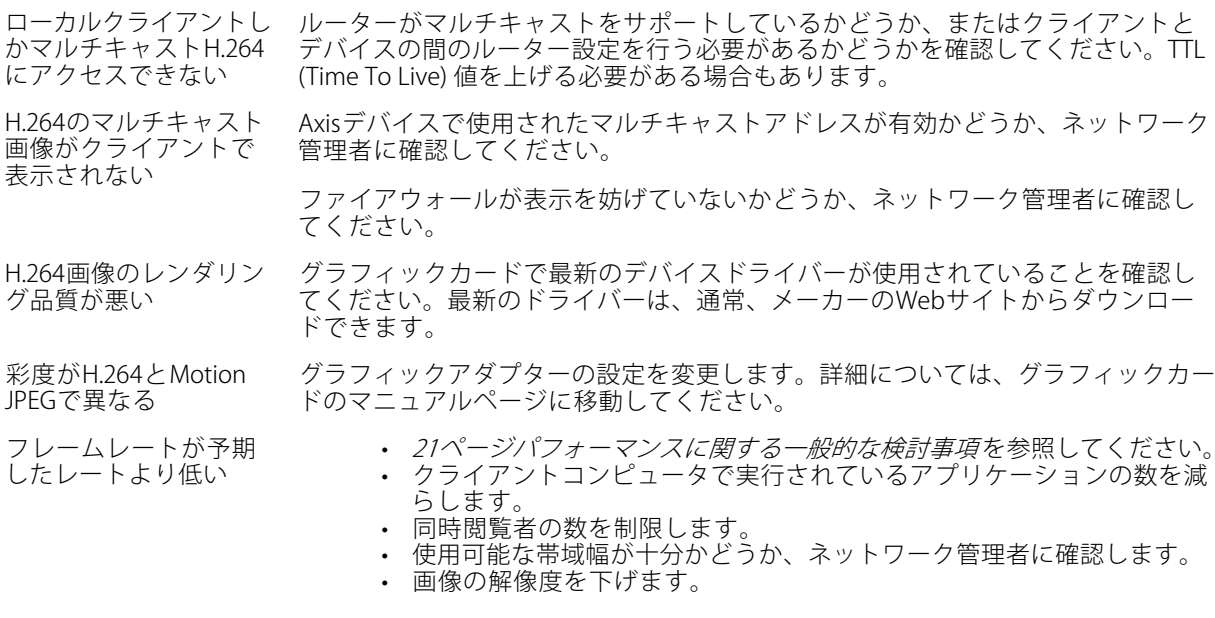

### **パフォーマンスに関する⼀般的な検討事項**

システムを設定する際には、さまざまな設定や条件がシステムのパフォーマンスにどのように影響するかを 検討することが重要です。ある要因は必要な帯域幅の量 (ビットレート) に影響し、他の要因はフレームレー

**トラブルシューティング**

トに影響し、帯域幅とフレームレートの両⽅に影響する事柄もあります。CPUの負荷が最⼤に達した場合も、 フレームレートに影響を及ぼします。

最も重要な検討事項には次のようなものがあります。

- 画像解像度が⾼い、または圧縮レベルが低いと、画像のファイルサイズが増⼤し、結果的に帯域幅 に影響を及ぼします。
- GUIで画像を回転させると、製品のCPU負荷が増加します。
- • 多数のクライアントによるMotion JPEGまたはユニキャストH.264のアクセスは、帯域幅に影響を及 ぼします。
- 様々なクライアントが様々な解像度や圧縮⽅式が異なるストリームを同時に閲覧すると、フレー ムレートと帯域幅の両⽅に影響を及ぼします。

フレームレートを⾼く維持するために、できる限り同⼀ストリームを使⽤してください。ストリームプ ロファイルを使⽤すると、ストリームの種類が同⼀であることを確認できます。

- Motion JPEGおよびH.264のビデオストリームに同時にアクセスすると、フレームレートと帯域幅の 両⽅に影響を及ぼします。
- イベント設定を多⽤すると、製品のCPU負荷に影響が⽣じ、その結果、フレームレートに影響します。
- •特に、Motion JPEGのストリーミングでは、HTTPSを使用するとフレームレートが低くなる場合が あります。
- 貧弱なインフラによるネットワークの使⽤率が⾼いと帯域幅に影響します。
- パフォーマンスの低いクライアントコンピューターで閲覧するとパフォーマンスが低下し、フレーム レートに影響します。
- 複数のAXIS Camera Application Platform (ACAP) アプリケーションを同時に実⾏すると、フレームレート と全般的なパフォーマンスに影響する場合があります。

### <span id="page-22-0"></span>**装置のインターフェース**

注

### **装置のインターフェース**

このセクションで説明する機能と設定のサポートは、デバイスによって異なります。

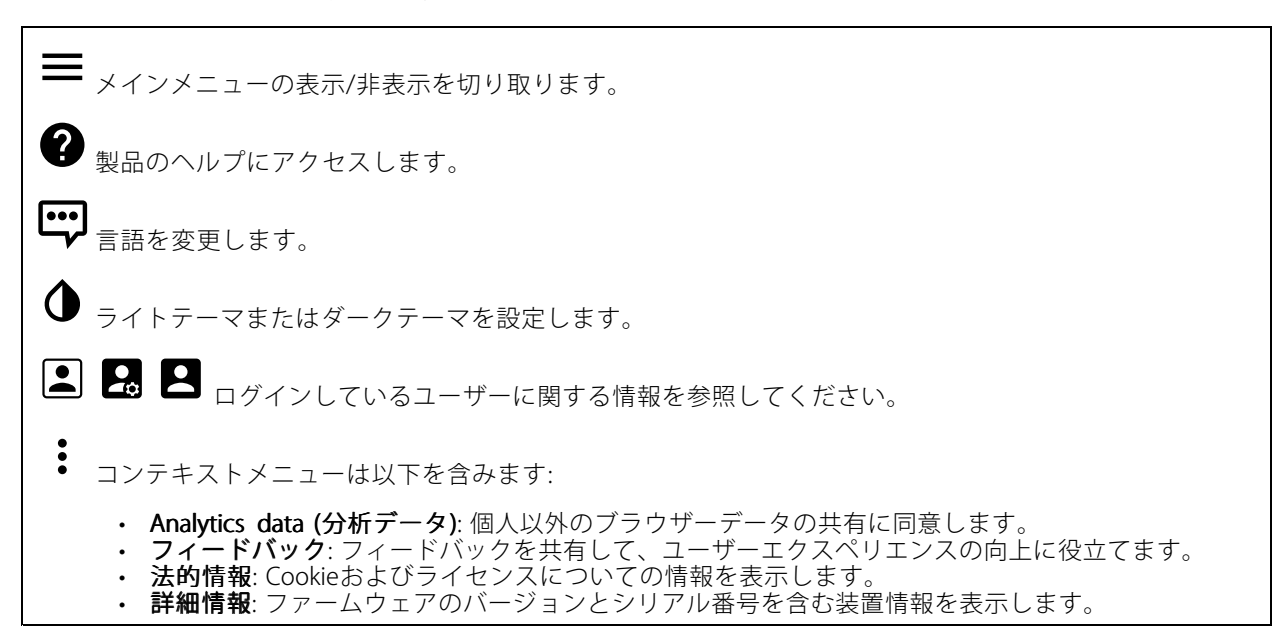

# **ステータス**

#### NTP sync (NTP同期)

デバイスがNTPサーバーと同期しているかどうかや、次の同期までの残り時間など、NTP同期情報を表⽰します。

NTP settings (NTP設定): クリックすると、NTPの設定を変更できる [Date and time (日付と時刻)] のページ に移動します。

#### デバイス情報

ファームウェアのバージョンとシリアル番号を含む装置情報を表⽰します。

ファームウェアのアップグレード: クリックすると、[Maintenance (メンテナンス)] ページに移動し、ファーム ウェアのアップグレードができるようになります。

### <span id="page-23-0"></span>**装置のインターフェース**

### **ビデオ**

クリックすると、ライブビデオストリームが再⽣されます。

Ш クリックすると、ライブビデオストリームが静⽌します。

 $|O|$ クリックすると、ライブビデオストリームのスナップショットを撮影できます。ファイル はご使用のコンピューターの [ダウンロード] フォルダーに保存されます。画像ファイル名は、 [snapshot\_YYYY\_MM\_DD\_HH\_MM\_SS.jpg] です。スナップショットの実際のサイズは、スナップショットを受 け取るWebブラウザーエンジンから適⽤される圧縮レベルによって異なります。したがって、スナップショッ トのサイズは、デバイスで設定されている実際の圧縮設定とは異なる場合があります。

ᠰ クリックすると、I/O出力ポートが表示されます。スイッチを使ってポートの回路を開閉し、外部機 器のテストなどを行います。

<u>●</u><br>•IR <sub>クリックすると、手動で赤外線照明をオン/オフできます。</sub>

**ヨ上**<br>ヨ**ニ** <sub>クリックして、利用可能な画面上コントロールをオンまたはオフにします。</sub>

 $\mathcal{W}$ クリックすると、選択した時間帯に⼿動でヒーターをオンにすることができます。

クリックすると、ライブビデオストリームの連続録画が開始します。録画を停止するには、もう一度ク リックします。録画が進⾏中の場合、再起動後に⾃動的に再開されます。

■●<br>■● クリックすると、デバイスに設定されているストレージが表示されます。ストレージを設定するには管 理者権限が必要です。

● クリックすると、その他の設定にアクセスできます。

- ビデオ形式: ライブビューで使用するエンコード方式を選択します。ビデオ圧縮を伴う形式を選択し - た場合、CPUやメモリーの使用量が増加します。<br>**・ クライアントストリームの情報**: オンにすると、ライブビデオストリームを表示するブラウザーで使
- 用されるビデオストリームの動的な情報が表示されます。ビットレートの情報は、情報源が異なるた め、テキストオーバーレイで表⽰される情報とは異なります。クライアントのストリーム情報に含ま れるビットレートは、最後の1秒間のビットレートであり、デバイスのエンコーディングドライバー から取得される数値です。オーバーレイのビットレートは、過去5秒間の平均ビットレートであ り、ブラウザーから提供されます。どちらの値も、rawビデオストリームのみを対象としており、 UDP/TCP/HTTPを介してネットワーク上で転送される際に発⽣する追加の帯域幅は含まれていません。
- •• Adaptive stream (適応ストリーム): オンにすると、表示クライアントの実際のディスプレイ解像度に 画像解像度が適応し、ユーザーエクスペリエンスが向上し、クライアントのハードウェアの過負荷を 防ぐことができます。適応ストリームが適⽤されるのは、ブラウザーを使⽤してWebインターフェー スにライブビデオストリームを表⽰しているときだけです。適応ストリームをオンにすると、最⼤フ レームレートは30フレーム/秒になります。適応ストリームをオンにしている間にスナップショット を撮影すると、そのスナップショットには、適応ストリームで選択した画像解像度が使⽤されます。
- Level grid (レベルグリッド): ❤ をクリックすると、レベルグリッドが表示されます。この グリッドは、画像が⽔平⽅向に配置されているかどうかを判断するのに役⽴ちます。⾮表⽰にす

 $\mathbf{S}_{\mathcal{L}}$ には、  $\mathbf{S}_{\mathcal{L}}$ 

• Refresh (更新): > をクリックすると、ライブビューの静止画像を更新できます。

### **装置のインターフェース**

**1:1**<br>1:1<sub>クリックすると、ライブビューがフル解像度で表示されます。フル解像度が画面サイズより大きい場合</sub> は、小さい画像を使って画像内を移動してください。

■■ クリックすると、ライブビデオストリームが全画面表示されます。全画面モードを終了するには、 Esc キーを押します。

#### **設置**

**Capture mode (キャプチャーモード)**: キャプチャーモードは、カメラが画像をキャプチャーする方法を定義 するプリセット設定です。キャプチャーモードを変更すると、ビューエリアやプライバシーマスクなど、 他の多くの設定に影響を与える場合があります。

Mounting Position (設置位置): カメラの取り付け方法によって、画像の向きが変わる場合があります。

Power line frequency (電源周波数): 画像のちらつきを最小限に抑えるために、お使いの地域で使用する周波数を 選択してください。アメリカ地域では、通常60 Hzが使用されています。世界の他の部分では、ほとんどの場合 50 Hzで使用されています。お客様の地域の電源周波数がわからない場合は、地方自治体に確認してください。

Rotate (回転): 画像の向きを選択できます。

Zoom (ズーム): スライダーを使用してズームレベルを調整します。

Autofocus area (オートフォーカスエリア):  $\bullet$  をクリックすると、オートフォーカスエリアが表示されま す。このエリアには、対象範囲を含める必要があります。

Autofocus (オートフォーカス): クリックすると、選択したエリアにカメラのフォーカスを合います。オート フォーカスエリアを選択しない場合、シーン全体にフォーカスが合わせられます。

Reset focus (フォーカスのリセット): クリックすると、フォーカスが元の位置に戻ります。

Focus (フォーカス): スライダーを使用して手動でフォーカスを設定します。

Scene profile (シーンプロファイル): 監視シナリオに適したシーンプロファイルを選択します。シーンプロ ファイルは、カラーレベル、輝度、シャープネス、コントラスト、ローカルコントラストなどの画像設定 を、特定の環境や⽬的に合わせて最適化します。

フォレンジック: 監視目的での使用に適したシーンプロファイルです。

- •• 屋内: 屋内環境での使用に適したシーンプロファイルです。
- •• 屋外: 屋外環境での使用に適したシーンプロファイルです。
- ビビッド: デモ目的での使用に最適なシーンプロファイルです。 ーーフィ・・クロロック、<br>**トラフィックオーバービュー**: 車両の交通監視に適したシーンプロファイルです。

#### **画像**

Appearance (外観)

# **装置のインターフェース**

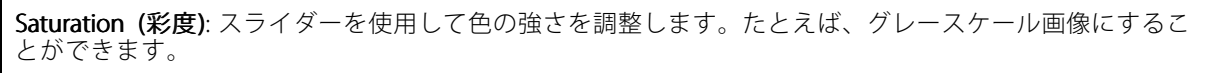

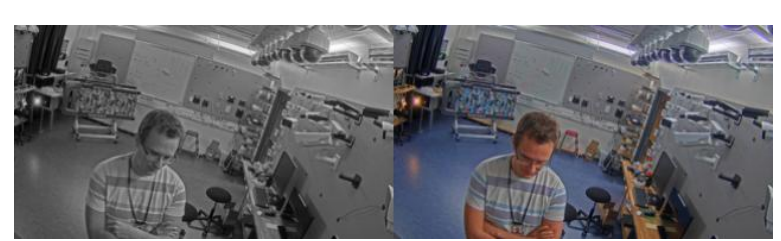

Contrast (コントラスト): スライダーを使用して、明暗の差を調整します。

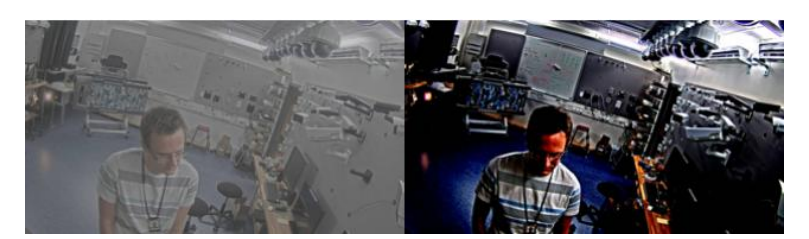

**Brightness (輝度)**: スライダーを使用して光の強度を調整します。これにより、対象物が見やすくなります。輝 度は画像キャプチャーの後で適⽤され、画像内の情報には影響しません。暗い場所でより詳細に表⽰するに は、ゲインや露光時間を増やすのが⼀般的です。

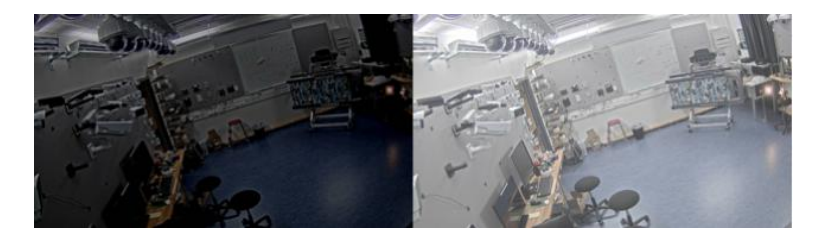

Sharpness (シャープネス): スライダーを使ってエッジのコントラストを調整することで、画像内の物体をよ りシャープに⾒せることができます。シャープネスを上げると、ビットレートが上がり、必要なストレー ジ容量も増加する可能性があります。

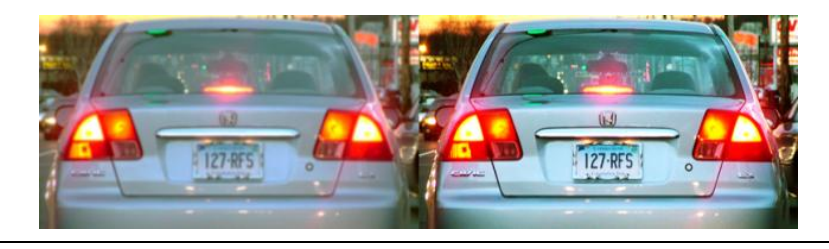

ワイドダイナミックレンジ

### **装置のインターフェース**

WDR: 画像の暗い部分と明るい部分の両方が見えるようにする場合にオンにします。

ローカルコントラスト: スライダーで画像のコントラストを調整します。値が大きいほど、暗い部分と明るい 部分のコントラストが高くなります。

トーンマッピング: スライダーを使用して、画像に適用されるトーンマッピングの量を調整します。この値をゼ ロに設定すると、標準のガンマ補正のみが適⽤され、値を⼤きくすると画像内の可視性が⾼くなります。

Dynamic contrast (ダイナミックコントラスト): オンにすると、画像内でコントラストがかなり強い場合の露出 が向上します。逆光の強い環境ではWDRをオンに、低光量の環境ではWDRをオフにして、最適な露出を実現し ます。[**Dynamic contrast level (ダイナミックコントラストレベル)**] スライダー を使用して、画像のコントラス トを調整します。値が⼤きいほど、暗い部分と明るい部分のコントラストが強くなります。

#### ホワイトバランス

届いた光の⾊温度がカメラで検知される場合は、その⾊がより⾃然に⾒えるように画像を調整できます。これ で十分でない場合は、リストから適切な光源を選択できます。

ホワイトバランスの⾃動設定では、⾊のゆらぎを抑えるため、ホワイトバランスが緩やかに変更されます。光 源が変わったときや、カメラの電源を初めて投入したときは、新しい光源に適合するまでに最大で30秒か かります。シーン内に色温度が異なる複数の種類の光源がある場合は、最も支配的な光源が自動ホワイト …<br>バランスアルゴリズムの基準になります。この動作を変更するには、基準として使用する光源に合った固 定ホワイトバランスの設定を選択してください。

#### 照度環境:

- ・ Automatic (自動): 光源の色を自動的に識別し、それに合わせて色を補正します。通常はこの設定をお 勧めします。ほとんどの状況で使⽤できます。
- •• オートマチック - 屋外 光源の色を自動的に識別し、それに合わせて色を補正します。通常はこの 設定をお勧めします。屋外のほとんどの状況で使⽤できます。
- カスタム 屋内: 蛍光灯以外の人工照明がある部屋向けの固定カラー調整。通常の色温度が約2800 Kの 場合に適しています。
- •カスタム - 屋外: 色温度が約5500 Kの晴天気象条件向けの固定カラー調整。
- •Fixed - fluorescent 1 (固定 - 蛍光灯1): 色温度が約4000 Kの蛍光灯向けの固定カラー調整。
- Fixed fluorescent 2 (固定 蛍光灯2): 色温度が約3000 Kの蛍光灯向けの固定カラー調整。
- •固定-屋内: 蛍光灯以外の人工照明がある部屋向けの固定カラー調整。通常の色温度が約2800 Kの場 合に適しています。
- 固定 屋外1: 色温度が約5500 Kの晴天気象条件向けの固定カラー調整。
- ■■定 − 屋外2: 色温度が約6500 Kの曇天気象条件向けの固定カラー調整。
- •Street light - mercury (街灯 - 水銀灯): 街灯で一般的に使用される水銀灯の紫外線発光に対する固 定カラー調整。
- 〜〜〜〜。<br>Street light sodium (街灯 ナトリウム灯): 街灯で一般的に使用されるナトリウム灯の黄色・オレ ンジ⾊を補正する固定カラー調整。
- 
- ・ **Hold current (現在の状態で固定)**: 現在の設定を保持し、照度が変化しても補正を行いません。<br>・ **Manual (手動)**: 白色の被写体を利用して、ホワイトバランスを修正します。ライブビュー画像の中 で、カメラに白として解釈させる被写体に円をドラッグします。[**Red balance (レッドバランス)**] と [Blue balance (ブルーバランス)] スライダーを使用して、ホワイトバランスを手動で調整します。

デイナイトモード

### **装置のインターフェース**

#### IR-cut filter (IRカットフィルター):

- Auto (オート): 選択すると、IRカットフィルターのオンとオフが自動的に切り替わります。カメ ラがデイモードになっていると、IRカットフィルターが有効になり、⼊射する⾚外線照明がフィ ルターで除去されます。ナイトモードになっていると、IRカットフィルターが無効になり、カメ ラの光感度が上がります。
- On (オン): IRカットフィルターをオンにする場合に選択します。画像はカラーですが、光感度 は低下します。
- Off (オフ): IRカットフィルターをオフにする場合に選択します。光感度が高くなると、画像は白 黒になります。

Threshold (しきい値): スライダーを使用して、カメラがデイモードからナイトモードに移行する光のし きい値を調整します。

- IRカットフィルターのしきい値を低くするには、バーを [**Bright (明るい)**] の方向に移動します。これ
- Cにより、カメラがナイトモードに変わるタイミングが早くなります。<br>• IRカットフィルターのしきい値を高くするには、スライダーを [**Dark (暗い)**] の方に移動します。これ により、カメラがナイトモードに変わるタイミングが遅くなります。

#### 赤外線照明

デバイスに照明が内蔵されていない場合、これらのコントロールは対応するAxisアクセサリーが接続されて いる場合のみ利用できます。

Allow illumination (照明を許可): オンにすると、カメラが内蔵照明をナイトモードで使用できます。

Synchronize illumination (照明の同期): オンにすると、周囲の明るさに合わせて自動的に照明が同期します。昼 と夜の同期は、IRカットフィルターが [⾃動] または [オフ] に設定されている場合にのみ機能します。

白動照明角度: オンにすると、自動照明角度が使用されます。

照明角度: カメラの画角とは異なる角度で照明する必要がある場合などは、スライダーを使って手動で照明 の角度を設定できます。カメラが広角であれば、照明の角度をより狭角 (望遠側) に設定できます。ただ し、映像の隅の部分が暗くなります。

IR波長: 赤外線照明の波長を選択します。

#### 白色光

Allow illumination (照明を許可): オンにすると、カメラはナイトモードで白色光を使用します。

Synchronize illumination (照明の同期): オンにすると、周囲の明るさに合わせて自動的に白色光が同期します。

#### 露出

**露出モード**: 露出モードを選択すると、さまざまなタイプの光源によって生じるちらつきなど、画像内で急 速に変化する不規則な影響を緩和できます。自動露出モード、または電源ネットワークと同じ周波数を使 ⽤することをお勧めします。

- Automatic (自動): カメラが開口、ゲイン、シャッターを自動的に調整します。
- 自動開口: カメラが開口とゲインを自動的に調整します。シャッターは固定です。
- •自動シャッター: カメラがシャッターとゲインを自動的に調整します。開口は固定です。
- •**• 現在の状態で固定**: 現在の露出設定に固定します。
- •• ちらつき防止: カメラが開口とゲインを自動的に調整し、次のシャッター速度のみを使用しま す。1/50秒 (50 Hz) と1/60秒 (60 Hz)。
- •ちらつき防止 (50 Hz): カメラが開口とゲインを自動的に調整し、シャッター速度は1/50秒を使 用します
- ちらつき防止 (60 Hz): カメラが開口とゲインを自動的に調整し、シャッター速度は1/60秒を使 用します
- •ちらつき低減: これはちらつき防止と同じですが、明るいシーンでは1/100秒 (50 Hz) および1/120秒 (60 Hz) より速いシャッター速度を使⽤できます。
- ちらつき低減 (50 Hz): ちらつき防⽌と同じですが、明るいシーンでは1/100秒より速いシャッ ター速度を使⽤できます。

### **装置のインターフェース**

られます。

• ちらつき低減 (60 Hz): ちらつき防⽌と同じですが、明るいシーンでは1/120秒より速いシャッ ター速度を使⽤できます。 • 手動: 開口、ゲイン、シャッターは固定です。 **Exposure zone (露出エリア)**: 露出エリアにより、シーンで最も重要な部分の画質を優先することがカメラ に指示されます。自動露出レベルを算出するには、出入り口の前のエリアなど、シーンで最も関心のあ る部分を選択します。 注 露出エリアは元の画像 (回転していない状態) に関連しているため、ゾーンの名前は元の画像に適⽤され ます。つまり、たとえばビデオストリームが90°回転した場合、ストリーム内のゾーンの [Upper (上)] は [Right (右)] になり、[Left (左)」は「Lower (下)」になります。 • Automatic (自動): ほとんどの状況に適しています。 •中央: 画像の中央部の固定エリアを使用して露出が計算されます。このエリアは、ライブビュー内で サイズと位置が固定されています。 • フル: ライブビュー全体を使用して露出が計算されます。 • 上:画像の上部にあるサイズと位置が固定されたエリアを使用して露出が計算されます。 •• 下: 画像の下部にあるサイズと位置が固定されたエリアを使用して露出が計算されます。 •• 左:画像の左にあるサイズと位置が固定されたエリアを使用して露出が計算されます。 ・ 右: 画像の右にあるサイズと位置が固定されたエリアを使用して露出が計算されます。 •• スポット: ライブビュー内にあるサイズと位置が固定されたエリアを使用して露出が計算されます。 ・ Custom (カスタム): ライブビュー内の一部のエリアを使用して露出が計算されます。エリアのサイ ズと位置を調整できます。 **最大シャッター**: 最良の画質が得られるように、シャッター速度を選択します。シャッター速度が遅いと (露出 が⻑いと)、動きがあるときに動きによる画像のブレが⽣じることがあり、シャッター速度が速すぎると画質に 影響を与えることがあります。最⼤ゲインで最⼤シャッターが機能すると、画質が向上します。 Max gain (最大ゲイン): 適切な最大ゲインを選択します。最大ゲインを増やすと、暗い画像で細部を確認できる レベルは向上しますが、ノイズレベルも増加します。ノイズが多くなると、帯域幅とストレージの使⽤も多く なる可能性があります。最⼤ゲインを⾼い値に設定した場合、昼と夜で照明環境がかなり異なっていると、画 像が⼤きく変化する可能性があります。最⼤シャッターで最⼤ゲインが機能すると、画質が向上します。 P-Irisアップロード: インストール済みのサポートされているレンズを選択します。変更を反映させるため に、カメラを再起動します。 Blur-noise trade-off (ブレとノイズのトレードオフ): スライダーを使用して動きによる画像のブレとノイズの間 で優先度を調整します。動く物体の細部が不鮮明になっても、帯域幅の使⽤とノイズが少ないことを優先する 場合は、このスライダーを [**低ノイズ**] の方に移動します。帯域幅の使用とノイズが多くなっても、動く物体の 細部を鮮明に保つことを優先する場合は、スライダーを [動きによる画像のブレが少ない] の⽅に移動します。 注 露出の変更は、露出を調整して行うこともゲインを調整しても行うこともできます。露出時間を長くす ると動きによる画像のブレが増し、ゲインを大きくするとノイズが増えます。[**Blur-noise trade-off** (ブレとノイズのトレードオフ)] を [Low noise (低ノイズ)] 側に調整した場合、露出を上げたときにセ -のゲインよりも長い露出時間が優先され、トレードオフを [<mark>Low motion blur (動きによる画像</mark> のブレが少ない)] 側に調整すると逆になります。低光量の条件下では、設定された優先度にかかわ らず、最終的にはゲインと露出時間の両方が最大値に達します。 **開口のロック**: オンにすると、[**Aperture (開口)**] スライダーで設定された開口サイズが維持されます。オフ にすると、開口サイズをカメラで自動的に調整できます。たとえば、点灯した状態が継続しているシーン で開口をロックすることができます。 Aperture (開口): スライダーを使用して開口サイズ (レンズからどれだけ光を取り込むか) を調整します。暗 い場所でより多くの光をセンサーに取り込み、より明るい画像を得るには、スライダーを [Open (開く)] 方 向に移動します。開⼝を開くと被写界深度は減少し、カメラの近くまたは遠くにある物体はフォーカスが 合っていないように見える可能性があります。画像のフォーカスを拡大するには、スライダーを [Closed (閉じる)] ⽅向に移動します。 **露出レベル:** スライダーを使用して画像の露出を調整します。 Defog (デフォッグ): オンにすると、霧の影響を検知して自動的に霧を除去するため、より鮮明な画像が得

### **装置のインターフェース**

コントラストが低い、光のレベルの変動が大きい、オートフォーカスがわずかにオフの場合は、[**Defo**g **(デフォッグ)**] をオンにすることをお勧めします。その場合は、映像のコントラストが増大するなど、 画質に影響することがあります。また、光量が多すぎる場合にも、デフォッグがオンになると画質 に悪影響が出るおそれがあります。

#### **ストリーム**

 $-\n$  船

注

Resolution (解像度): 監視シーンに適した画像の解像度を選択します。解像度が高いと、必要な帯域幅とス トレージ容量が増⼤します。

Frame rate (フレームレート): ネットワーク上の帯域幅の問題を避けるため、またはストレージサイズを削減 するために、フレームレートを固定値に制限できます。フレームレートをゼロのままにすると、フレーム レートは現在の状況で可能な最⼤値となります。フレームレートを⾼くすると、より多くの帯域幅とスト レージ容量が必要になります。

Compression (圧縮): スライダーを使用して画像の圧縮率を調整します。圧縮率が高いほどビットレートが 低くなり、画質が低下します。圧縮率が低いと画質が向上しますが、録画時により多くの帯域幅とスト レージを必要とします。

#### H.26x エンコード方式

**Zipstream** : ビデオ監視に最適化されたビットレート低減テクノロジーで、H.264またはH.265ストリー ムの平均ビットレートをリアルタイムで低減します。Axis Zipstreamは、動く物体を含むシーンなど、 画像内に関心領域が複数あるシーンに対して高ビットレートを適用します。シーンがより静的であれ ば、Zipstreamは低いビットレートを適⽤し、ストレージの使⽤量を削減します。詳細については、 「Axis [Zipstreamによるビットレートの低減](https://www.axis.com/learning/web-articles/reducing-the-bit-rate-with-axis-zipstream)」を参照してください。

ビットレート低減の⽬的のレベルを選択します。

- Off (オフ): ビットレート低減はありません。
- Low (低): ほとんどのシーンで認識できる画質低下なし。これはデフォルトのオプションです。あ らゆるタイプのシーンでビットレートの低減に使⽤できます。
- Medium (中): 一部のシーンでは、動きのない部分など、関心の低い領域でノイズが少なく、ディテー - ルレベルがやや低くなることで、目に見える効果が得られます。<br>• **High (高)**: 一部のシーンでは、動きのない部分など、関心の低い領域でノイズが少なく、ディテール
- レベルが低くなることで、⽬に⾒える効果が得られます。クラウドに接続されたデバイスやローカル
- ――ストレージを使用するデバイスにはこのレベルを推奨します。<br>**・ Higher (さらに高)**: 一部のシーンでは、動きのない部分など、関心の低い領域でノイズが少なく、 ディテールレベルが低くなることで、⽬に⾒える効果が得られます。
- Extreme (極限): 大部分のシーンで目に見える効果が得られます。ビットレートは、可能な限り小さな ストレージに最適化されています

**Dynamic FPS (ダイナミックFPS)** (フレーム/秒): オンにすると、シーン内のアクティビティのレベルに応じて帯 域幅が変化します。動きが多い場合、より多くの帯域幅が必要です。

**Lower limit (下限)**: シーンの動きに応じて、最小フレーム/秒とストリームのデフォルトフレーム/秒の間でフ レームレートを調整するための値を⼊⼒します。フレーム/秒が1以下になるような動きの少ないシーンでは、 下限を設定することをお勧めします。

Dynamic GOP (ダイナミック group of pictures): オンにすると、シーン内のアクティビティのレベルに応 じて、I-フレームの間隔が動的に調整されます。

Upper limit (上限): 最大GOP長 (2つのI-フレーム間のP-フレームの最大数) を入力します。

Pフレーム: 適切なPフレーム数を入力します。値が大きいほど、必要な帯域幅は小さくなります。ただし、ネッ トワークが輻輳している場合には、ビデオ画質が著しく劣化する可能性があります。

**装置のインターフェース**

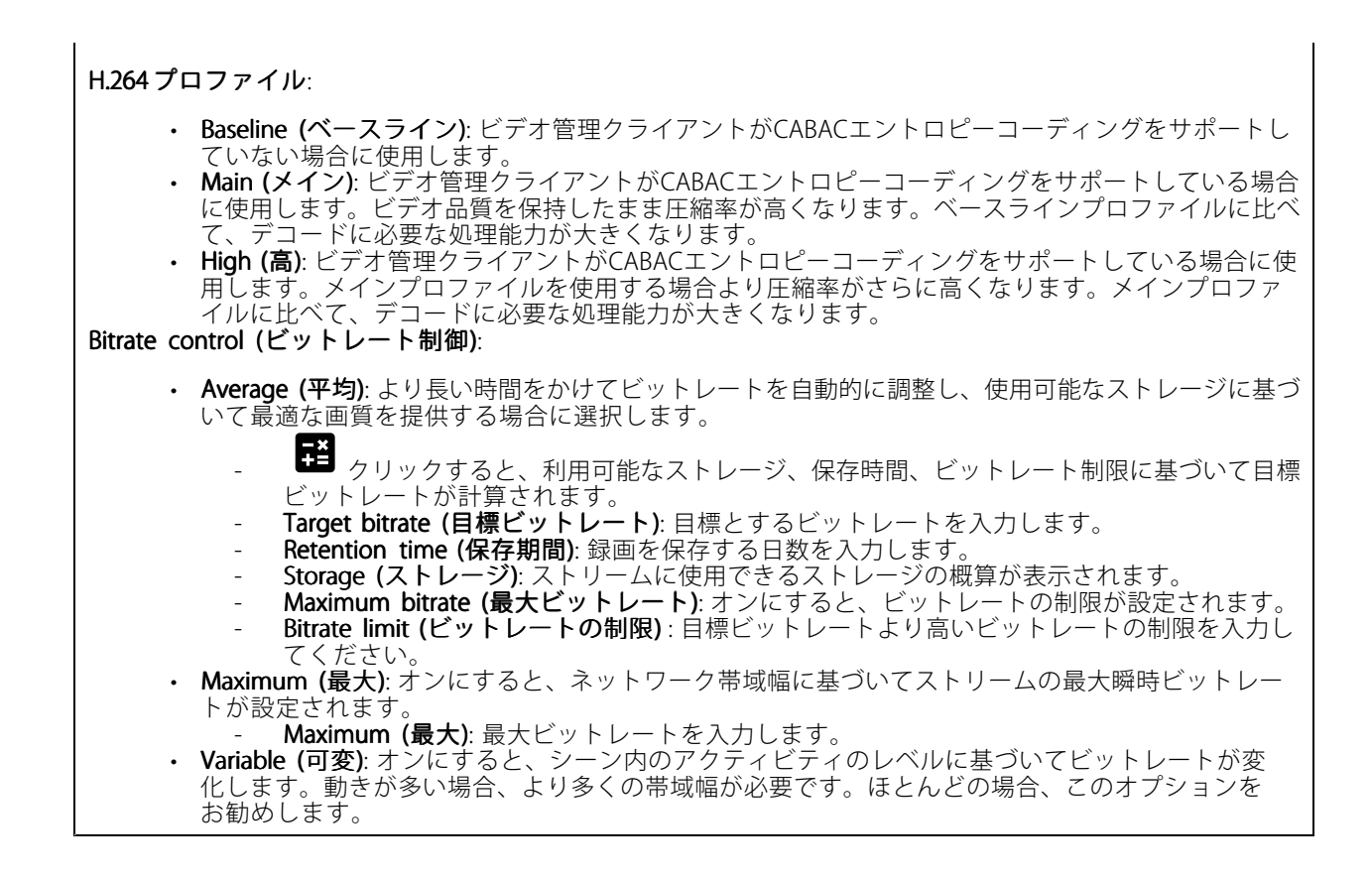

Orientation (向き)

Rotate (回転): 必要に応じて画像を回転させることができます。

Mirror (ミラーリング): オンにすると画像が反転します。

音声

Include (対象): オンにすると、ビデオストリームで音声が使用されます。

Source (ソース): 使用する音声ソースを選択します。

Stereo (ステレオ): オンにすると、内蔵の音声だけでなく、外部のマイクからの音声も取り込むことができます。

### **装置のインターフェース**

### **オーバーレイ**

╈ : クリックするとオーバーレイが追加されます。ドロップダウンリストからオーバーレイの種類を次 の中から選択します。 • テキスト: テキストをライブビュー画像に統合し、すべてのビュー、録画、スナップショットに表示 する場合に選択します。独⾃のテキストを⼊⼒することもできます。また、あらかじめ設定された修 飾⼦を含めることで、時間、⽇付、フレームレートなどを⾃動的に表⽰することもできます。 **■** <sub>:クリックすると、日付の修飾子%Fを追加して、yyyy-mm-ddを表示できます。</sub> :クリックすると、時間の修飾子%xを追加して、hh:mm:ss (24時間表示) を表示できます。 - ・・・・・・・・・。と、リストに表示された修飾子から選択して、テキストボックスに追加 できます。たとえば、%aを選択すると曜⽇が表⽰されます。 - Size (サイズ): フォントサイズを選択します。 - ニー、アン・アン・・・。<br>Appearance (外観): 黒い背景に白いテキスト (デフォルト) など、背景色とテキストの色を 選択します。  $\blacksquare$ : 画像内のオーバーレイの位置を選択します。 **Image (画像)**: ビデオストリームに静止画像を重ねて表示する場合に選択します。.bmp、.png、 .jpeg、または.svgファイルを使用できます。 画像をアップロードするには、[**Images (画像)**] をクリックします。画像をアップロードする前に、以 下の方法を選択できます。 Scale with resolution (解像度に伴う拡大/縮小): 選択すると、解像度に合わせてオーバーレイ 画像のサイズを⾃動的に変更できます。 Use transparency (透明色を使用する): その色のRGB 16進値を選択して入力します。RRGGBB 形式を使用します。16進数値の例: FFFFFF - 白、000000 - 黒、FF00000 - 赤、6633FF - 青、 669900 - 緑。.bmp画像の場合のみ。 Streaming indicator (ストリーミングインジケーター): ビデオストリームに重ね合わせてアニメー •ションを表⽰する場合に選択します。このアニメーションは、シーンに動きがなくても、ビデオ ストリームがライブであることを示します。<br>- A**ppearance (外観)**: アニメーションの色と背景色を選択します。例えば、透明な背景に赤い アニメーション (デフォルト) などです。 - Size (サイズ): フォントサイズを選択します。 : 画像内のオーバーレイの位置を選択します。

**ビューエリア**

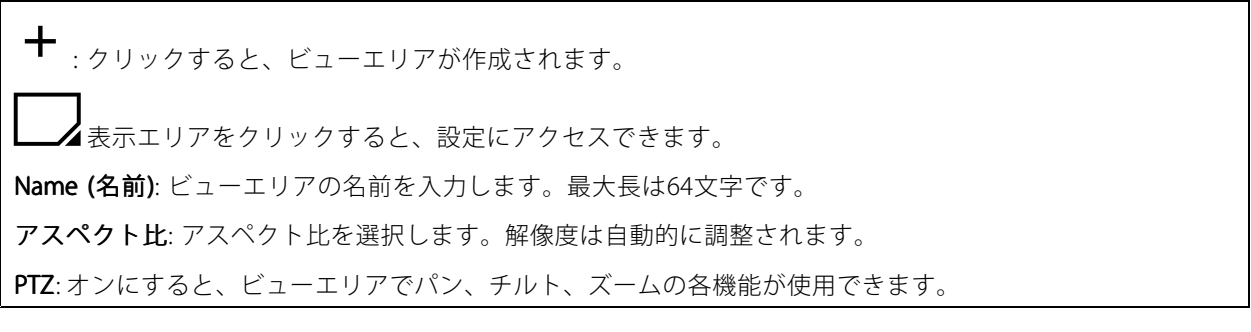

### <span id="page-32-0"></span>**装置のインターフェース**

### **プライバシーマスク**

: クリックすると、新しいプライバシーマスクを作成できます。マスクの最⼤数は、すべてのマスクを組 み合わせたときの複雑さに依存します。各マスクには最⼤10個のアンカーポイントを設定できます。

Privacy masks (プライバシーマスク): クリックすると、すべてのプライバシーマスクの⾊を変更したり、す べてのプライバシーマスクを永久に削除したりすることができます。

■ Mask x (マスク x): クリックすると、マスクの名前を変更、無効化、永久削除することができます。

### **音声**

#### **概要**

Locate device (装置を検索): クリックすると、発言者を特定するための音声が再生されます。

キャリブレーション: クリックすると、スピーカーのキャリブレーションが⾏われます。

Launch AXIS Audio Manager Edge (AXIS Audio Manager Edgeを起動): クリックしてアプリケーション を起動します。

#### **デバイスの設定**

入力

Allow stream extraction (ストリーム抽出を許可): オンにすると、ストリーム抽出が可能になります。

Input type (入力タイプ): マイクやライン入力など、入力のタイプを選択します。

Power type (電源タイプ): 入力の電源タイプを選択します。

Activate changes (変更を有効化): クリックすると選択が有効になります。

Separate gain controls (個別のゲインコントロール): オンにすると、入力タイプごとに個別にゲインを調整 することができます。

Automatic qain control (自動ゲインコントロール): オンにすると、サウンドの変化に合わせてゲインが 動的に調整されます。

Gain (ゲイン): スライダーを使用してゲインを変更します。マイクのアイコンをクリックすると、ミュー ト、ミュート解除ができます。

出力: 出力のタイプを表示します。

Gain (ゲイン): スライダーを使用してゲインを変更します。スピーカーのアイコンをクリックすると、ミュー ト、ミュート解除ができます。

#### **ストリーム**

Encoding (エンコード方式): 入力ソースストリーミングに使用するエンコード方式を選択します。

### <span id="page-33-0"></span>**装置のインターフェース**

### **オーディオクリップ**

╈ Add clip (クリップを追加): クリックすると、新しいオーディオクリップが追加されます。 クリックするとオーディオクリップが再⽣されます。 クリックすると、オーディオクリップの再⽣が停⽌します。 š コンテキストメニューは以下を含みます: • **Rename (名前の変更)**: オーディオクリップの名前を変更します。<br>• Create link (リンクを作成): オーディオクリップをデバイス上で再生するためのURLを作成しま す。クリップの音量と再生回数を指定します。<br>• **Download (ダウンロード)**: オーディオクリップをコンピューターにダウンロードします。<br>• **Delete (削除)**: デバイスからオーディオクリップを削除します。

### **録画**

ਵ クリックして録画にフィルターを適⽤します。 From (開始): 特定の時点以降に行われた録画を表示します。 To (終了): 特定の時点までに行われた録画を表示します。 Source (ソース): ソースに基づいて録画を表示します。 Event (イベント): イベントに基づいて録画を表示します。 Storage (ストレージ): ストレージタイプに基づいて録画を表示します。

クリックすると録画が再⽣されます。

クリックすると録画再⽣が停⽌します。

クリックすると、録画に関する詳細とオプションが表⽰されます。

**Set export range (エクスポート範囲の設定)**: 録画の一部のみをエクスポートする場合は、開始時点と終 了時点を入力します。

クリックすると録画が削除されます。

Export (エクスポート): クリックすると、録画 (の一部) をエクスポートできます。

<span id="page-34-0"></span>**装置のインターフェース**

# **アプリ**

Add app (アプリの追加): クリックして新しいアプリをインストールします。 さらにアプリを探す: クリックしてAxisアプリのオーバービューページに移動します。 コンテキストメニューは以下を含みます: • App log (アプリのログ): クリックすると、アプリイベントのログが表⽰されます。このログは、 - サポートにご連絡いただく際に役立ちます。<br>**・ キーによるライセンスのアクティブ化**: アプリにライセンスが必要な場合は、ライセンスを有効 にする必要があります。デバイスがインターネットにアクセスできない場合は、このオプション た?ここます。 ライセンスキーをお持ちでない場合は、*[axis.com/applications](https://www.axis.com/applications)*へ移動します。ライセンスキーを入手 するには、ライセンスコードとAxis製品のシリアル番号が必要です。 •ライセンスの自動アクティブ化: アプリにライセンスが必要な場合は、ライセンスを有効にする必要 があります。デバイスがインターネットにアクセスできる場合は、このオプションを使⽤します。ラ - イセンスをアクティブ化するには、ライセンスコードが必要です。<br>• Deactivate the license (ラ**イセンスの非アクティブ化)**: ライセンスを非アクティブ化して、別のデバ イスで使⽤します。ライセンスを⾮アクティブ化すると、ライセンスはデバイスから削除されます。 ライセンスを非アクティブにするには、インターネットアクセスが必要です。 • Delete (削除): デバイスからアプリを完全に削除します。ライセンスを最初に非アクティブ化しない 場合、ライセンスはアクティブのままです。

注

複数のアプリを同時に実⾏すると、デバイスのパフォーマンスが影響を受ける可能性があります。

**開始**: アプリを開始または停止します。

開く: クリックしてアプリの設定にアクセスします。利用可能な設定は、アプリケーションよって異なります。 -部のアプリケーションでは設定が設けられていません。

# **システム**

### **日付と時刻**

時刻の形式は、Webブラウザーの⾔語設定によって異なります。 注 装置の⽇付と時刻をNTPサーバーと同期することをお勧めします。 Synchronization (同期): 装置の日付と時刻を同期するオプションを選択します。 ・ Automatic date and time (NTP server using DHCP) (日付と時刻の自動設定 (DHCPを使用したNTP サーバー)): DHCPサーバーに接続されたNTPサーバーと同期します。 •Automatic date and time (manual NTP server) (日付と時刻の自動設定 (手動NTPサーバー)): 選 択したNTPサーバーと同期します。<br>- **プライマリNTPサーバー**と**セカンダリNTPサーバー**: 1台または2台のNTPサーバーのIPア ドレスを⼊⼒します。2台のNTPサーバーを使⽤すると、両⽅からの⼊⼒に基づいて装置 が同期し、時刻を調整します。 Custom date and time (日付と時刻のカスタム設定): 日付と時刻を手動で設定する。[Get from system (システムから取得)] をクリックして、コンピューターまたはモバイルデバイスから日 付と時刻の設定を1回取得します タイムゾーン: 使用するタイムゾーンを選択します。夏時間と標準時間に合わせて、時刻が自動的に調整 されます。 注 システムは、すべての録画、ログ、およびシステム設定で⽇付と時刻の設定を使⽤します。

### **装置のインターフェース**

#### **ネットワーク**

IPv4 and IPv6 (IPv4 およびIPv6)

#### IPv4

- Automatic IP (DHCP) and DNS (DHCP) (自動IPおよび自動DNS): ほとんどのネットワークに推奨され る設定です。現在の設定は⾃動的に更新されます。
- Automatic IP (DHCP) and manual DNS (自動IPおよび手動DNS):ネットワーク管理者に連絡して、 - 手動で設定します。現在の自動設定は自動的に更新されます。<br>• Manual IP and DNS (手**動IPおよび手動DNS**):ネットワーク管理者に連絡して設定します。

IP address (IPアドレス): デバイスの固有のIPアドレスを入力します。孤立したネットワークの内部であれば、ア ドレスの重複がないことを条件に、静的なIPアドレスを⾃由に割り当てることができます。アドレスの重複を避 けるため、静的なIPアドレスを割り当てる前に、ネットワーク管理者に連絡することを推奨します。

Subnet mask (サブネットマスク): サブネットマスクを入力します。

Router (ルーター): さまざまなネットワークやネットワークセグメントに接続されたデバイスを接続するために 使⽤するデフォルトルーター (ゲートウェイ) のIPアドレスを⼊⼒します。

Hostname (ホスト名): ホスト名を入力します。

Search domains (検索ドメイン): 完全修飾でないホスト名を使⽤する場合は、[Add search domain (検索ドメイ **ンの追加)]** をクリックして、デバイスが使用するホスト名を検索するドメインを入力します。

**DNS servers (DNSサーバー): [Add DNS server (DNSサーバーを追加)]** をクリックして、プライマリDNS サーバーのIPアドレスを⼊⼒します。このサーバーは、ホスト名からローカルネットワーク上のIPアドレス への変換を⾏います。

IPv6

Assign IPv6 automatically (IPv6自動割り当て) ネットワークルーターが自動的にデバイスにIPアドレスを割 り当てる場合に選択します。

#### HTTPおよびHTTPS

次によってアクセスを許可: ユーザーが [HTTP]、[HTTPS]、または [HTTP and HTTPS (HTTPおよびHTTPS)] プ ロトコルを介してデバイスに接続することを許可するかどうかを選択します。

HTTPSは、ユーザーからのページ要求とWebサーバーから返されたページの暗号化を提供するプロトコルで す。暗号化された情報の交換は、サーバーの真正性 (サーバーが本物であること) を保証するHTTPS証明書 の使用により制御されます。

デバイスでHTTPSを使用するには、HTTPS証明書をインストールする必要があります。[System (システム) > Security (セキュリティ)] に移動し、証明書の作成とインストールを行います。

注

暗号化されたWebページをHTTPS経由で表⽰する場合、特に初めてページを要求するときに、パフォー マンスが低下することがあります。

**HTTP port (HTTPポート)**: 使用するHTTPポートを入力します。ポート80または1024〜65535の範囲の任意の ポートを使用できます。管理者としてログインしている場合は、1〜1023の範囲の任意のポートを入力すること もできます。この範囲のポートを使用すると、警告が表示されます。

**HTTPS port (HTTPSポート)**: 使用するHTTPSポートを入力します。ポート443または1024〜65535の範囲の任意 のポートを使用できます。管理者としてログインしている場合は、1〜1023の範囲の任意のポートを入力するこ ともできます。この範囲のポートを使⽤すると、警告が表⽰されます。

Certificate (証明書): デバイスのHTTPSを有効にする証明書を選択します。

### **装置のインターフェース**

#### Friendly name (フレンドリ名)

Bonjour®:オンにしてネットワーク上で自動検出を可能にします。

Bonjour name (Bonjour 名): ネットワークで表示されるフレンドリ名を入力します。デフォルト名はデバ イス名とMACアドレスです。

**Use UPnP® (UPnPを使用)**: オンにしてネットワーク上で自動検出を可能にします。

UPnP name (UPnP名): ネットワークで表示されるフレンドリ名を入力します。デフォルト名はデバイス名 とMACアドレスです。

#### One-Click Cloud Connection (ワンクリッククラウド接続)

One-Click cloud connection (O3C) とO3Cサービスを共に使⽤すると、インターネットを介して、 ライブビデオや録画ビデオにどこからでも簡単かつ安全にアクセスできます。詳細については、 [axis.com/end-to-end-solutions/hosted-services](https://www.axis.com/end-to-end-solutions/hosted-services)を参照してください。

#### Allow O3C (O3Cを許可):

•

- One-click (ワンクリック): デフォルトの設定です。インターネットを介してO3Cサービスに接続す るには、デバイスのコントロールボタンを押し続けます。コントロールボタンを押してから24時 間以内にデバイスをO3Cサービスに登録する必要があります。登録しない場合、デバイスはO3C サービスから切断されます。デバイスを登録すると、[Always (常時)] が有効になり、デバイスは O3Cサービスに接続されたままになります。
- •Always (常時): デバイスは、インターネットを介してO3Cサービスへの接続を継続的に試行しま す。デバイスが登録されると、O3Cサービスに接続したままになります。デバイスのコントロール ボタンに手が届かない場合は、このオプションを使用します。 No (なし): O3Cサービスを無効にします。

Proxy settings (プロキシ設定): 必要な場合は、HTTPサーバーに接続するためのプロキシ設定を入力します。

Host (ホスト): プロキシサーバーのアドレスを入力します。

Port (ポート): アクセスに使用するポート番号を入力します。

Login (ログイン) とPassword (パスワード): 必要な場合は、プロキシサーバーのユーザー名とパスワード を入力します。

#### Authentication method (認証方式)

- Basic (ベーシック): この方法は、HTTP用の最も互換性のある認証方式です。ユーザー名とパスワード ここで、<br>を暗号化せずにサーバーに送信するため、Digest (ダイジェスト) 方式よりも安全性が低くなります。
- Digest (ダイジェスト): この認証方式は、常に暗号化されたパスワードをネットワークに送信するた - め、高いセキュリティレベルが得られます。<br>• **Auto (オート)**: このオプションを使用すると、デバイスはサポートされている方法に応じて認証方法
- を選択できます。**Digest (ダイジェスト)** 方式が**Basic (ベーシック)** 方式より優先されます。

**Owner authentication key (OAK) (オーナー認証キー、OAK): [Get key (キーを取得)]** をクリックして、所有 者認証キーを取得します。これは、デバイスがファイアウォールやプロキシを介さずにインターネットに 接続されている場合にのみ可能です。

SNMP

## **装置のインターフェース**

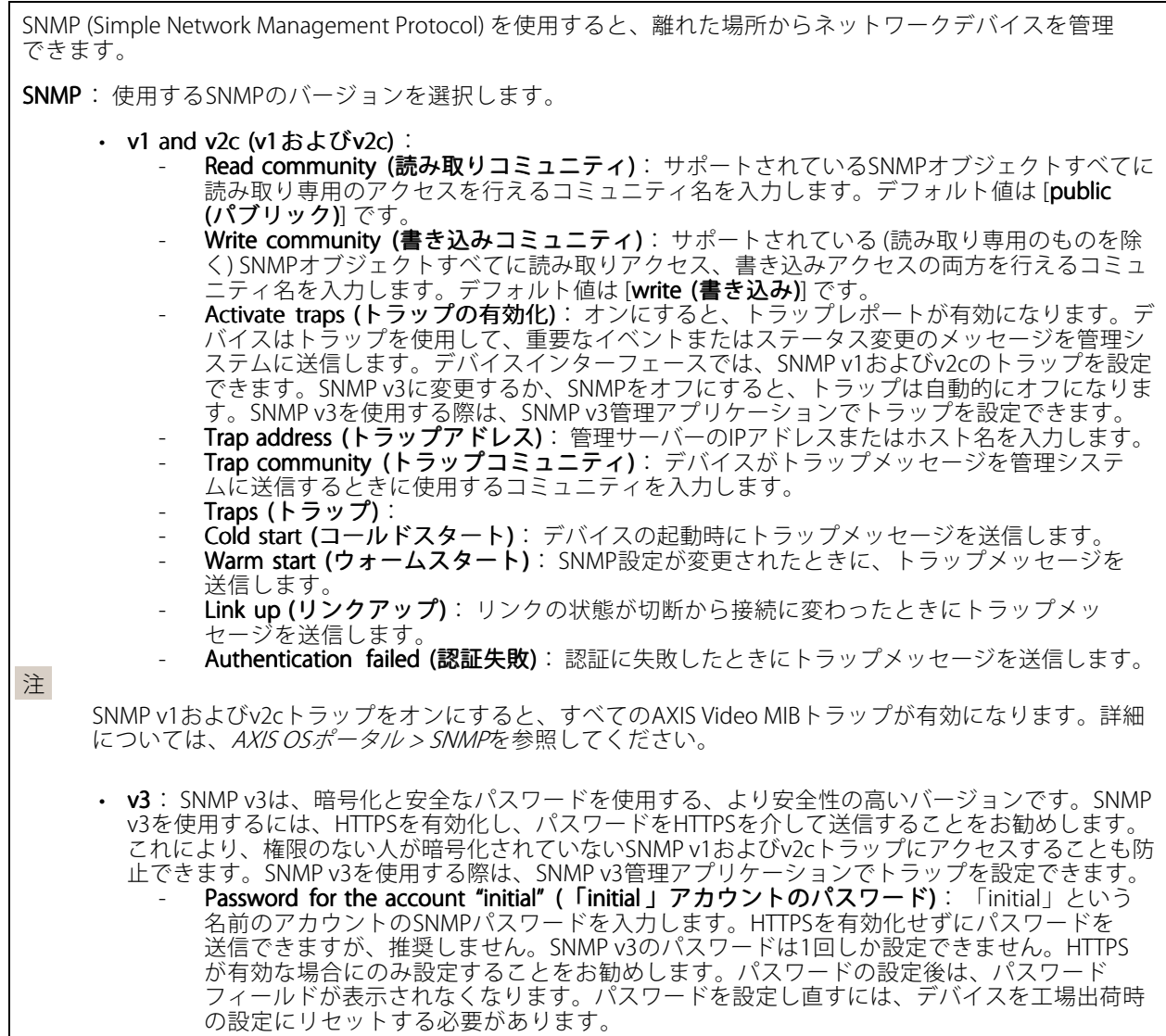

#### Connected clients (接続されたクライアント)

デバイスに接続しているすべてのクライアントが一覧表示されます。

Update (更新): クリックすると、リストを更新できます。

### **セキュリティ** 証明書

 $\perp$ 

### **装置のインターフェース**

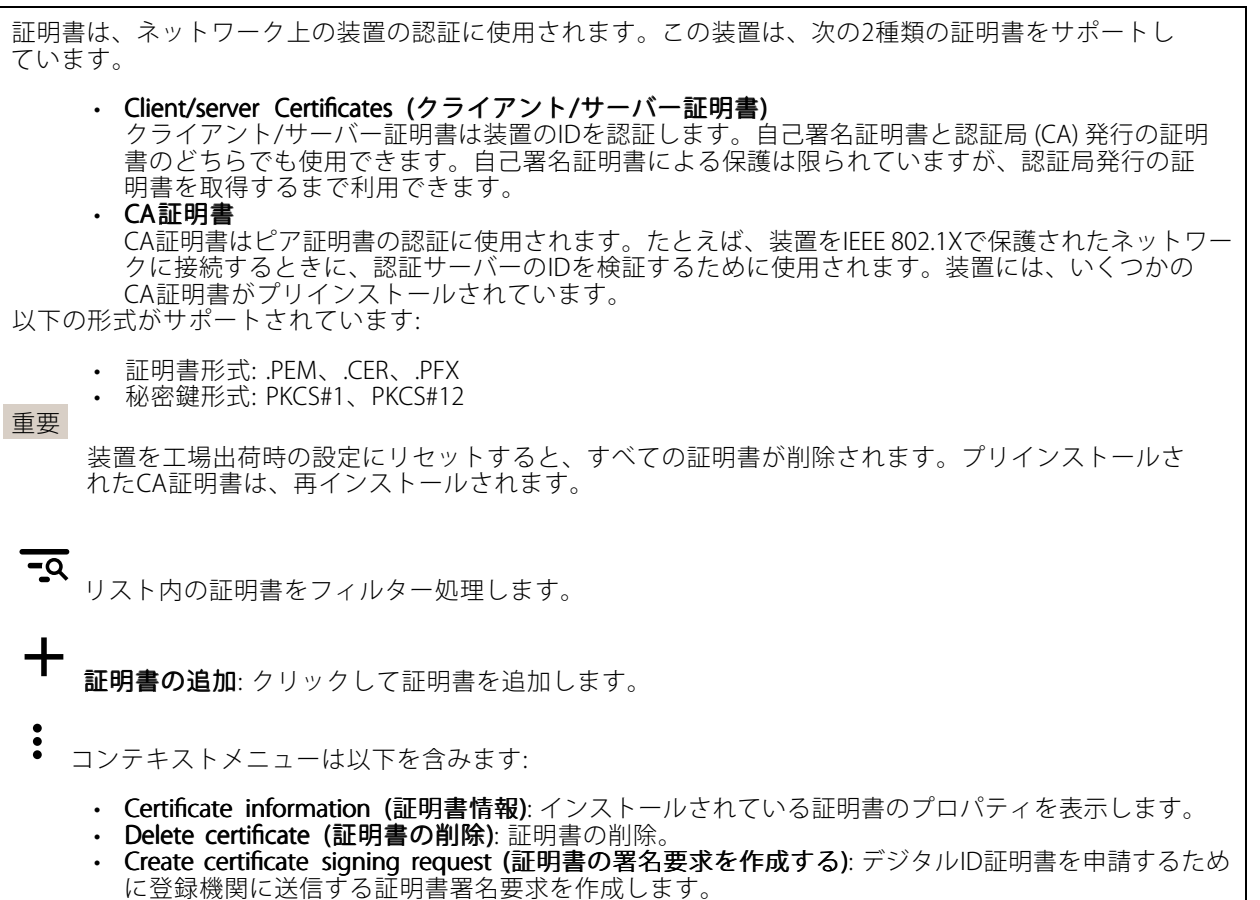

#### IEEE 802.1x

IEEE 802.1xはポートを使用したネットワークへの接続を制御するIEEEの標準規格で、有線およびワイヤレス のネットワークデバイスを安全に認証します。IEEE 802.1xは、EAP (Extensible Authentication Protocol) に基 づいています。

IEEE 802.1xで保護されているネットワークにアクセスするネットワークデバイスは、自己の証明を行う必要が あります。認証は認証サーバーによって⾏われます。認証サーバーは通常、FreeRADIUSやMicrosoft Internet Authentication ServerといったRADIUSサーバーです。

#### 証明書

CA証明書なしで設定されている場合、サーバー証明書の検証は無効になり、デバイスは接続先のネットワー クに関係なく⾃⼰の認証を試みます。

証明書を使用する場合、Axisの実装では、デバイスと認証サーバーは、EAP-TLS (Extensible Authentication Protocol - Transport Layer Security) を使用してデジタル証明書で自己を認証します。

デバイスが証明書で保護されたネットワークにアクセスできるようにするには、署名されたクライアント証明 書をデバイスにインストールする必要があります。

Client certificate (クライアント証明書): IEEE 802.1xを使用するクライアント証明書を選択します。認証サーバー は、この証明書を使⽤してクライアントの⾝元を確認します。

CA certificate (CA証明書): 認証サーバーの身元を確認するためのCA証明書を選択します。証明書が選択されて いない場合、デバイスは、接続されているネットワークに関係なく自己を認証しようとします。

**装置のインターフェース**

EAP identity (EAP識別情報): クライアント証明書に関連付けられているユーザーIDを入力します。 EAPOL version (EAPOLのバージョン): ネットワークスイッチで使用されるEAPOLのバージョンを選択します。 Use IEEE 802.1x (IEEE 802.1x を使用): IEEE 802.1xプロトコルを使用する場合に選択します。

Prevent brute-force attacks (ブルートフォース攻撃を防ぐ)

**Blocking (ブロック)**: オンにすると、ブルートフォース攻撃がブロックされます。ブルートフォース攻撃で は、試⾏錯誤を繰り返す総当たり攻撃でログイン情報や暗号化キーを推測します。

Blockina period (ブロック期間): ブルートフォース攻撃をブロックする秒を入力します。

Blocking conditions (ブロックの条件): ブロックが開始されるまでに1秒間に許容される認証失敗の回数を入力 します。ページレベルとデバイスレベルの両方で許容される失敗の数を設定できます。

IP address filter (IPアドレスフィルター)

Use filter (フィルターを使用する): デバイスへのアクセスを許可するIPアドレスを絞り込む場合に選択します。

Policy (ポリシー): 特定のIPアドレスに対してアクセスを [Allow (許可)] するか [Deny (拒否)] するかを選 択します。

Addresses (アドレス): デバイスへのアクセスを許可するIP番号と拒否するIP番号を入力します。CIDR形式を 使⽤できます。

#### カスタム署名されたファームウェア証明書

Axisのテストファームウェアまたは他のカスタムファームウェアを装置にインストールするには、カスタム署 名付きファームウェア証明書が必要です。証明書は、ファームウェアが装置の所有者とAxisの両⽅によって 承認されたと証明します。ファームウェアは、⼀意のシリアル番号とチップIDで識別される特定の装置で のみ実⾏できます。Axisが署名を⾏う鍵を保有しているため、カスタム署名付きファームウェア証明書 はAxisのみが作成できます。

[Install (インストール)] をクリックして、証明書をインストールします。ファームウェアをインストールする前 に、証明書をインストールする必要があります。

#### **ユーザー**

Add user (ユーザーを追加): クリックして、新規ユーザーを追加します。最大100人のユーザーを追加 できます。

Username (ユーザー名): 一意のユーザー名を入力します。

New password (新しいパスワード): ユーザーのパスワードを入力します。パスワードの長は1~64文字であ る必要があります。印刷可能なASCII文字 (コード32〜126) のみを使用できます。これには、英数字、句読 点、および⼀部の記号が含まれます。

Repeat password (パスワードの再入力): 同じパスワードを再び入力します。

Role (権限):

• Administrator (管理者): すべての設定へ全面的なアクセス権をもっています。管理者は他のユー ザーを追加、更新、削除もできます。

### **装置のインターフェース**

・ Operator (オペレーター): 次の操作を除く、すべての設定へのアクセス権があります。<br>- すべての [System settings (システムの設定)]。 アプリを追加しています。 ビューア: 次のアクセス権を持っています: •- ビデオストリームのスナップショットを見て撮影する。 - 録画を再生およびエクスポートする。 PTZユーザーアクセスの場合: パン、チルト、ズーム。 š コンテキストメニューは以下を含みます: Update user (ユーザーの更新): ユーザーのプロパティを編集します。 ユーザーの削除 (Delete user): ユーザーを削除します。rootユーザーは削除できません。

#### Anonymous users (匿名ユーザー)

Allow anonymous viewers (匿名閲覧者を許可する): ユーザーアカウントでログインせずに、閲覧者として装置 にアクセスできるユーザーを許可するには、オンにします。

Allow anonymous PTZ operators (匿名PTZオペレーターを許可する): オンにすると、匿名ユーザーに画像の パン、チルト、ズームを許可します。

#### **イベント**

ルール

ルールは、製品がアクションを実⾏するために満たす必要がある条件を定義します。このリストには、本製品 で現在設定されているすべてのルールが表示されます。

注

┿

最⼤256のアクションルールを作成できます。

Add a rule (ルールの追加): クリックすると、ルールを作成できます。

Name (名前): アクションルールの名前を入力します。

Wait between actions (アクション間の待ち時間): ルールを有効化する最短の時間間隔 (hh:mm:ss) を入力しま す。たとえば、デイナイトモードの条件によってルールが有効化される場合、このパラメーターを設定するこ とで、⽇の出や⽇没時のわずかな光の変化がルールの反復的な有効化を避けられます。

Condition (条件): リストから条件を選択します。デバイスがアクションを実行するためには、条件を満たす必 要があります。複数の条件が定義されている場合、すべての条件が満たされたときにアクションがトリガーさ れます。特定の条件については、「*イベントのルールの使用開始*」を参照してください。

Use this condition as a trigger (この条件をトリガーとして使用する): この最初の条件を開始トリガーとしての み機能させる場合に選択します。つまり、いったんルールが有効になると、最初の条件の状態に関わらず、他 のすべての条件が満たされている限り有効のままになります。このオプションを選択しない場合、ルールは単 純にすべての条件が満たされたときに有効化されます。

Invert this condition (この条件を逆にする): 選択した条件とは逆の条件にする場合に選択します。

Add a condition (条件の編集): 新たに条件を追加する場合にクリックします。

**Action (アクション)**: リストからアクションを選択し、必要な情報を入力します。特定のアクションについて は、「*イベントのルールの使用開始*」を参照してください。

# **装置のインターフェース**

#### Recipients (送信先)

イベントについて受信者に通知したり、ファイルを送信したりするようにデバイスを設定できます。このリス トには、製品で現在設定されているすべての送信先とそれらの設定に関する情報が⽰されます。 注 最⼤20名の送信先を作成できます。 Add a recipient (送信先の追加): クリックすると、送信先を追加できます。 Name (名前): 送信先の名前を入力します。 Type (タイプ): リストから選択します: • FTP Host (ホスト): サーバーのIPアドレスまたはホスト名を入力します。ホスト名を入力した場合 は、必ず、[System (システム) <sup>&</sup>gt; Network (ネットワーク) <sup>&</sup>gt; IPv4 and IPv6 (IPv4 と IPv6)] で DNS サーバーを指定します。 - Port (ポート): FTPサーバーに使用するポート番号を入力します。デフォルトは21です。 <u>- Folder (フォルダー): ファイルを保存するディレクトリのパスを入力します。FTPサーバー</u> 上に存在しないディレクトリを指定すると、ファイルのアップロード時にエラーメッセー ジが表示されます - Username (ユーザー名): ログインのユーザー名を入力します。 - Password (パスワード): ログインのパスワードを入力します。 - Use temporary file name (一時ファイル名を使用する): 選択すると、自動的に生成された一 時的なファイル名でファイルがアップロードされます。アップロードが完了した時点で、 ファイル名が目的の名前に変更されます。アップロードが中止/中断されても、破損したファ イルが発⽣することはありません。ただし、⼀時ファイルが残る可能性はあります。これに より、⽬的の名前を持つすべてのファイルが正常であると確信できます。 Use passive FTP (パッシブFTPを使用する): 通常は、製品がFTPサーバーに要求を送ることで データ接続が開かれます。この接続では、対象サーバーとのFTP制御用接続とデータ用接 続の両⽅がデバイス側から開かれます。⼀般に、デバイスとFTPサーバーの間にファイア ウォールがある場合に必要となります。 • HTTP URL: HTTPサーバーのネットワークアドレスと、要求の処理を行うスクリプトを入力します。 例: http://192.168.254.10/cgi-bin/notify.cgi。 - Username (ユーザー名): ログインのユーザー名を入力します。 **Password (パスワード):** ログインのパスワードを入力します。 Proxy (プロキシ): HTTPサーバーに接続するためにプロキシサーバーを渡す必要がある場合 は、これをオンにし、必要な情報を入力します。 • HTTPS URL: HTTPSサーバーのネットワークアドレスと、要求の処理を行うスクリプトを入力しま す。例: https://192.168.254.10/cgi-bin/notify.cgi。 Validate server certificate (サーバー証明書を検証する): HTTPSサーバーが作成した証明書を 検証する場合にオンにします。 - Username (ユーザー名): ログインのユーザー名を入力します。 - Password (パスワード): ログインのパスワードを入力します。 Proxy (プロキシ): HTTPSサーバーに接続するためにプロキシサーバーを渡す必要がある場合 にオンにして、必要な情報を入力します。 •・ Network storage (ネットワークストレージ) NAS (Network Attached Storage) などのネットワークストレージを追加し、それを録画の保存ファイ ルとして使用することができます。ファイルは.mkv (Matroska) 形式で保存されます。<br>- **Host (ホスト)**: ネットワークストレージのIPアドレスまたはホスト名を入力します。<br>- **Share (共有)**: ホスト上の共有の名前を入力します。<br>- **Folder (フォルダー)**: ファイルを保存するディレクトリのパスを入力します。<br>- **Username (ユーザー名)**: ログインのユーザー名を入力します。<br>- SFTP

### **装置のインターフェース**

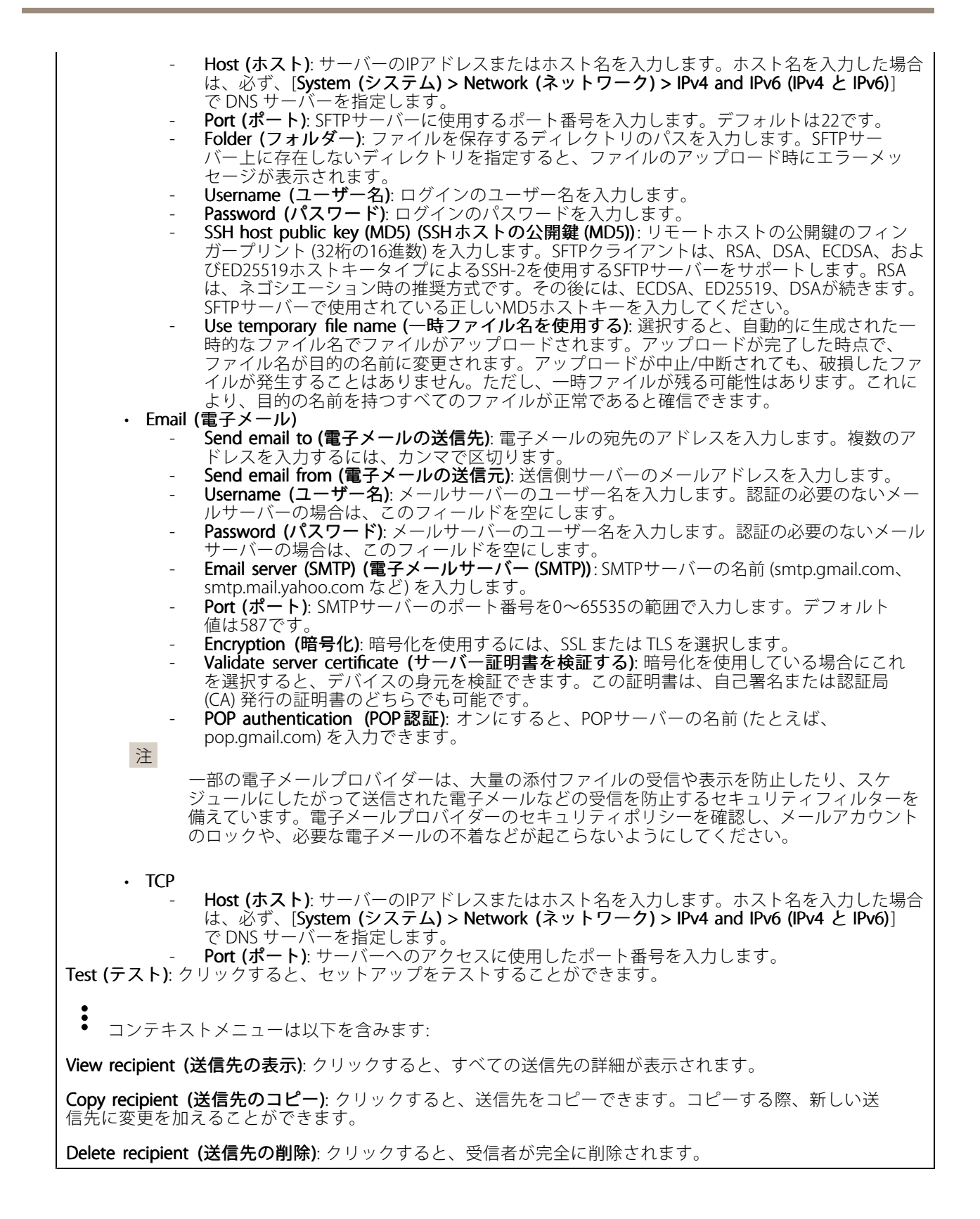

### **装置のインターフェース**

#### スケジュール

スケジュールとパルスは、ルールで条件として使用することができます。このリストには、製品で現在設定さ れているすべてのスケジュールとパルス、およびそれらの設定に関する情報が⽰されます。

┿ Add schedule (スケジュールの追加): クリックすると、スケジュールやパルスを作成できます。

#### Manual trigger (⼿動トリガー)

手動トリガーを使用すると、ルールを手動でトリガーできます。手動トリガーは、本製品の設置、設定 中にアクションを検証する⽬的等で使⽤します。

#### **MQTT**

MQTT (Message Queuing Telemetry Transport) はモノのインターネット (IoT) で使われる標準の通信プロトコルで す。これはIoTの統合を簡素化するために設計されており、⼩さなコードフットプリントと最⼩限のネット ワーク帯域幅でリモートデバイスを接続するために、さまざまな業界で使⽤されています。Axisデバイスの ファームウェアに搭載されているMQTTクライアントは、デバイスで⽣成されたデータやイベントを、ビデオ管 理システム (VMS) ではないシステムに統合することを容易にします。

デバイスをMQTTクライアントとして設定します。MQTT通信は、クライアントとブローカーという2つのエ ンティティに基づいています。クライアントは、メッセージの送受信を⾏うことができます。ブローカー は、クライアント間でメッセージをルーティングする役割を担います。

MQTTの詳細については、AXIS [OSポータル](https://help.axis.com/axis-os#mqtt)を参照してください。

#### MQTT client (MQTTクライアント)

Connect (接続): MOTTクライアントのオン/オフを切り替えます。

Status (ステータス): MQTTクライアントの現在のステータスを表示します。

Broker (ブローカー)

Host (ホスト): MOTTサーバーのホスト名またはIPアドレスを入力します。

Protocol (プロトコル): 使用するプロトコルを選択します。

Port (ポート): ポート番号を入力します。

・ 1883は**MQTTオーバTCP**のデフォルト値です。<br>・ 8883は**MQTTオーバSSL**のデフォルト値です。

- 
- 80はMQTTオーバWebSocket のデフォルト値です。

• 443はMQTTオーバWebSocket Secureのデフォルト値です。 Username (ユーザー名): クライアントがサーバーにアクセスするために使用するユーザー名を入力します。

Password (パスワード): ユーザー名のパスワードを入力します。

**Client ID (クライアントID)**: クライアントIDを入力します。クライアントがサーバーに接続すると、クライア ント識別⼦がサーバーに送信されます。

Clean session (クリーンセッション): 接続時と切断時の動作を制御します。選択した場合、接続時と切断 時にステータス情報が破棄されます。

**Keep alive interval (キープアライブの間隔)**: キープアライブの間隔を使用すると、クライアントは長時間の TCP/IPタイムアウトを待たなくても、サーバーが使⽤できなくなったことを検知できます。

### **装置のインターフェース**

Timeout (タイムアウト): 接続を終了する時間の間隔(秒)です。デフォルト値: 60

Reconnect automatically (自動再接続): 切断された場合に、クライアントを自動的に再接続するかどうか を指定します。

Connect message (接続メッセージ)

接続が確⽴されたときにメッセージを送信するかどうかを指定します。

Send message (メッセージの送信): オンにすると、メッセージを送信します。

Use default (デフォルトを使用): オフに設定すると、独自のデフォルトメッセージを入力できます。

Topic (トピック): デフォルトのメッセージのトピックを入力します。

Payload (ペイロード): デフォルトのメッセージの内容を入力します。

Retain (保持する): クライアントの状態をこのTopic (トピック)に保存する場合に選択します。

QoS: パケットフローのQoS layerを変更します。

#### 最終意思およびテスタメントメッセージ

最終意思テスタメント(LWT) を使用すると、クライアントはブローカーへの接続時、認証情報と共にテスタ メントを提供します。後ほどいずれかの時点でクライアントが予期せず切断された場合(電源の停止など)、 ブローカーから他のクライアントにメッセージを送信できます。このLWTメッセージは通常のメッセージ と同じ形式で、同⼀のメカニズムを経由してルーティングされます。

Send message (メッセージの送信): オンにすると、メッセージを送信します。

Use default (デフォルトを使用): オフに設定すると、独自のデフォルトメッセージを入力できます。

Topic (トピック): デフォルトのメッセージのトピックを入力します。

Payload (ペイロード): デフォルトのメッセージの内容を入力します。

Retain (保持する): クライアントの状態をこのTopic (トピック)に保存する場合に選択します。

QoS: パケットフローのQoS layerを変更します。

#### MQTT公開

デフォルトの条件プレフィックスを使用: 選択すると、デフォルトの条件プレフィックスが使用されます。こ れは、[MQTTクライアント] タブで 定義されます。

条件名を含める: 選択すると、条件を説明するトピックがMOTTトピックに含まれます

条件名前空間を含める: 選択すると、ONVIFトピックの名前空間が、MQTTトピックに含まれます。

ペイロードにシリアル番号を含める:選択すると、デバイスのシリアル番号が、MQTTペイロードに含まれます。

条件の追加: クリックして条件を追加します。

Retain (保持する): どのMOTTメッセージを保持として送信するかを定義します。

- •None (なし): すべてのメッセージを、保持されないものとして送信します。
- •• Property (プロパティ): ステートフルメッセージのみを保持として送信します。

• All (すべて): ステートフルメッセージとステートレスメッセージの両方を保持として送信します。 QoS: MQTT公開に適切なレベルを選択します。

### **装置のインターフェース**

#### MQTT サブスクリプション

**╋ <sub>サブスクリプションの追加</mark>:** クリックして、新しいMQTTサブスクリプションを追加します。</sub>

サブスクリプションフィルター: 購読するMOTTトピックを入力します。

デバイスのトピックプレフィックスを使用: サブスクリプションフィルターを、MQTTトピックのプレフィック スとして追加します。

サブスクリプションの種類:

• ステートレス: 選択すると、エラーメッセージがステートレスメッセージに変換されます。 ステートフル: 選択すると、エラーメッセージが条件に変換されます。ペイロードが状態として ん<br>使用されます。

QoS: MQTTサブスクリプションに適切なレベルを選択します。

### **ストレージ**

#### Network storage (ネットワークストレージ)

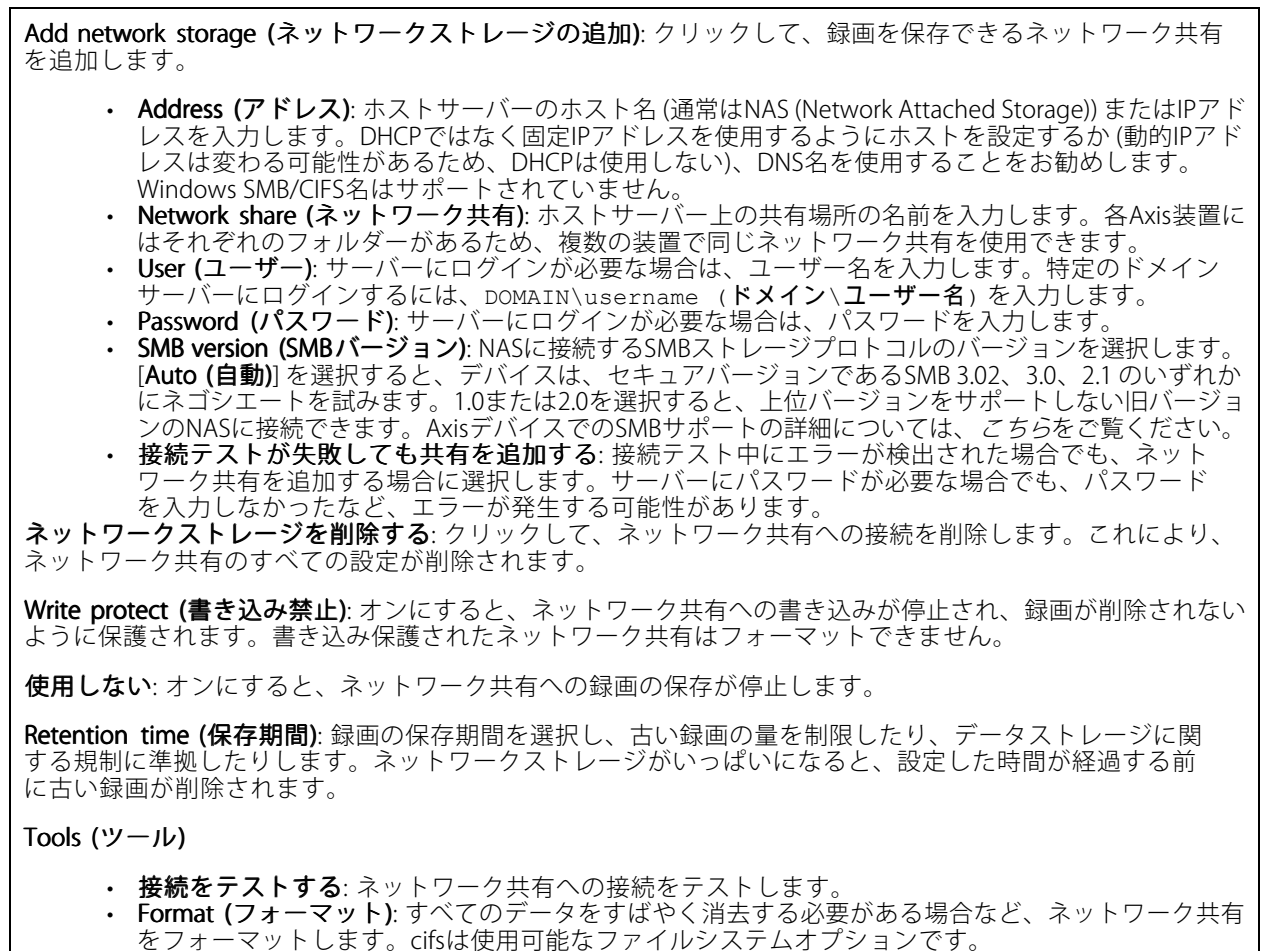

[**Use tool (ツールを使用)**] をクリックして、選択したツールをアクティブ化します。

オンボードストレージ

### **装置のインターフェース**

#### 重要

データ損失や録画データ破損の危険があります。装置の稼働中はSDカードを取り外さないでくださ い。SDカードを取り外す前に、SDカードをマウント解除します。

Unmount (マウント解除): SDカードを安全に取り外す場合にクリックします。

Write protect (書き込み禁止): オンに設定にすると、SDカードへの書き込みが防止され、録画が削除されなくな ります。書き込み保護されたSDカードはフォーマットできません。

Autoformat (自動フォーマット): オンにすると、新しく挿入されたSDカードが自動的にフォーマットされま す。ファイルシステムをext4にフォーマットします。

使用しない: オンにすると、録画のSDカードへの保存が停止します。SDカードを無視すると、装置はカードが よんことに認識しなくなります。この設定は管理者のみが使用できます。

**Retention time (保存期間)**: 録画の保存期間を選択し、古い録画の量を制限したり、データストレージに関する規 制に準拠したりします。SDカードがいっぱいになると、設定した時間が経過する前に古い録画が削除されます。

#### Tools (ツール)

- Check (チェック): SDカードのエラーをチェックします。これは、ext4ファイルシステムの場合 にのみ機能します。
- Repair (修復): ext4ファイルシステムのエラーを修復します。VFAT形式のSDカードを修復するには、 \_\_SDカードを取り出して、コンピューターに挿入し、ディスクの修復を実行します。<br>· Format (フォーマット): ファイルシステムを変更したり、すべてのデータを素早く消去したりする必
- 要があるときなどは、SDカードをフォーマットします。使⽤可能なファイルシステムオプションは、 vFATとext4の2つです。カードの排出や突然の停電によるデータ損失に対する回復力があるため、 ext4でのフォーマットをお勧めします。ただし、Windows®からファイルシステムにアクセスするに は、サードパーティ製のext4ドライバーまたはアプリケーションが必要です。
- ・ **Encrypt (暗号化)**: 保存されているデータを暗号化します。<br>• **Decrypt (復号化)**: 保存されているデータを複合化します。
- 

• Change password (パスワードの変更): SDカードの暗号化に必要なパスワードを変更します。 [**Use tool (ツールを使用)**] をクリックして、選択したツールをアクティブ化します。

### **ストリームプロファイル**

をクリックして、ビデオストリーム設定のグループを作成および保存します。連続録画やアクション ルールを使って録画する場合など、状況に応じて設定を使い分けることができます。

#### **ONVIF**

#### ONVIF ユーザー

ONVIF (Open Network Video Interface Forum) は、エンドユーザー、インテグレーター、コンサルタント、メー カーがネットワークビデオ技術が提供する可能性を容易に利⽤できるようにするグローバルなインター フェース標準です。ONVIFによって、さまざまなベンダー製品間の相互運⽤、柔軟性の向上、コストの低減、 陳腐化しないシステムの構築が可能になります。

Add user (ユーザーを追加): クリックすると、新規のONVIFユーザーを追加できます。

Username (ユーザー名): 一意のユーザー名を入力します。

**New password (新しいパスワード)**: ユーザーのパスワードを入力します。パスワードの長は1~64文字であ る必要があります。印刷可能なASCII文字 (コード32〜126) のみを使用できます。これには、英数字、句読 点、および⼀部の記号が含まれます。

**装置のインターフェース**

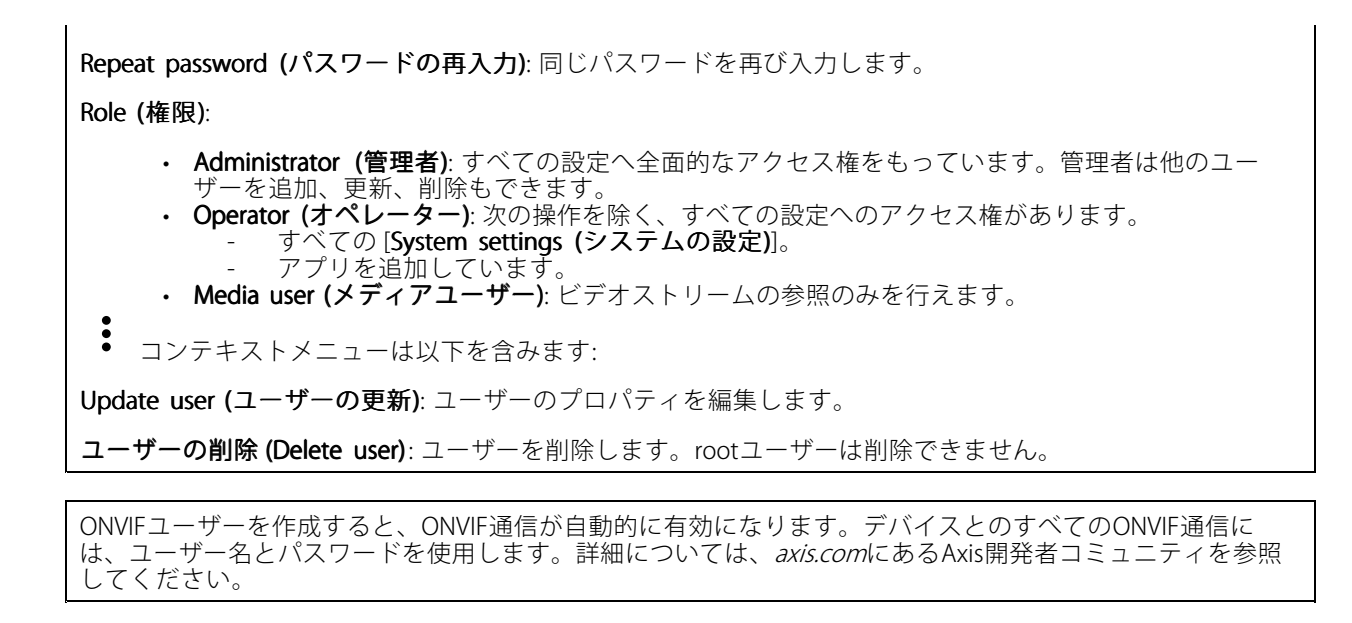

#### ONVIF メディアプロファイル

ONVIFメディアプロファイルは、メディアストリーム設定の変更に使用する一連の設定から構成されています。 メディアプロファイルの追加: クリックすると、新しいONVIFメディアプロファイルを追加できます。 profile\_x: 編集するプロファイルをクリックします。

#### **検知**

Camera tampering (カメラに対するいたずら)

カメラに対するいたずら検知器は、レンズが覆われたり、スプレーをかけられたり、ひどいピンボケになったり してシーンが変わり、[**Trigger after (トリガーまでの時間)**] に設定された時間が経過したときにアラームが発生 します。いたずら検知器は、カメラが10秒以上動かなかった場合にのみ作動します。この間に、映像からいたず らを比較検知するためのシーンモデルが検知器によって設定されます。シーンモデルを正しく設定するには、カ メラのピントを合わせ、適切な照明状態にして、輪廓が乏しい情景 (殺⾵景な壁など) にカメラが向かないよう にする必要があります。「カメラに対するいたずら」は、アクションを作動させる条件として使⽤できます。

Trigger after (トリガーまでの時間): 「いたずら」条件が有効になってからアラームがトリガーされるまで の最小時間を入力します。これにより、映像に影響する既知の条件に関する誤ったアラームが発せられ るのを防ぐことができます。

**Trigger on dark images (暗い画像でトリガー)**: レンズにスプレーが吹き付けられた場合にアラームを生成する のは困難です。照明の条件の変化などによって同じように映像が暗くなる場合と区別できないからです。映像 が暗くなるすべての場合にアラームが発⽣させるには、このパラメーターをオンにします。オフにした場合 は、画像が暗くなってもアラームが発⽣しません。

Audio detection (音声検知)

### **装置のインターフェース**

以下の設定は、音声入力ごとに指定できます。

Sound level (音声レベル): 音声レベルは0〜100の範囲で調整します。0が最も感度が高く、100が最も感度が低 くなります。⾳声レベルの設定時には、アクティビティインジケーターをガイドとして使⽤します。イベント を作成する際に、音声レベルを条件として使用することができます。音声レベルが設定値より高くなった場 合、低くなった場合、または設定値を通過した場合にアクションを起こすように選択できます。

**アクセサリー**

I/O ports (I/Oポート)

デジタル入力を使用すると、開回路と閉回路の切り替えが可能な外部デバイス (PIRセンサー、ドアまたは窓の 接触、ガラス破損検知器など) を接続できます。

デジタル出⼒を使⽤して、リレーやLEDなどの外部デバイスを接続します。接続されたデバイスは、VAPIX®アプ リケーションプログラミングインターフェースまたはデバイスインターフェースから有効化できます。

Port (ポート)

Name (名前): テキストを編集して、ポートの名前を変更します。

**Direction (方向)**: ❤️ は、ポートが入力ポートであることを示します。 `❤ は、出力ポートであることを示 します。ポートが設定可能な場合は、アイコンをクリックして⼊⼒と出⼒を切り替えることができます。

Normal position (正常位置): 正常位置を開回路にする必要がある場合は ◆◆ をクリックし、閉回路に

する必要がある場合は

**Active position (アクティブポジション)**: ポートの現在のステータスを表示します。有効なポジションが正常 位置と異なる場合、入力または出力が有効になります。デバイスの接続が切断されているか、DC 1Vを超え る電圧がかかっているときに、デバイスの入力は開回路になります。

注

再起動中、出⼒回路は開かれます。再起動が完了すると、回路は正常位置に戻ります。このページの設 定を変更した場合、有効なトリガーに関係なく出⼒回路は正常位置に戻ります。

**Supervised (状態監視)**: オンにすると、誰かがデジタルI/Oデバイスへの接続を改ざんした場合に、そのアク ションを検出してトリガーできます。⼊⼒が開いているか閉じているかを検知するだけでなく、誰かが改ざ んした場合 (つまり、切断または短絡) も検知することができます。接続を監視するには、外部I/Oループ内 に追加のハードウェア (終端抵抗器) が必要です。

#### **ログ**

レポートとログ

# **装置のインターフェース**

#### Reports (レポート)

- View the device server report (デバイスサーバーレポートを表⽰): クリックして、製品ステータ スに関する情報をポップアップウィンドウに表示します。アクセスログは自動的にサーバーレ ポートに含まれます。
- ・ Download the device server report (デバイスサーバーレポートをダウンロード): クリックしてサー バーレポートをダウンロードします。これによって、UTF-8形式で作成された完全なサーバーレポー トのテキストファイルと、現在のライブビュー画像のスナップショットを収めた.zipファイルが生成 されます。サポートに連絡する際には、必ずサーバーレポート .zipファイルを含めてください。
- ・ Download the crash report (クラッシュレポートをダウンロード): サーバーの状態に関する詳細情報 が付随したアーカイブをクリックしてダウンロードします。クラッシュレポートには、サーバーレ ポートに記載されている情報と詳細なバグ情報が含まれます。レポートには、ネットワークトレース などの機密情報が含まれている場合があります。レポートの⽣成には数分かかることがあります。

ログ

- View the system log (システムログを表示): デバイスの起動、警告、重要なメッセージなど、システ ムイベントに関する情報をクリックして表示します。
- View the access log (アクセスログを表示): 誤ったログインパスワードの使用など、本デバイスへの 失敗したアクセスをすべてクリックして表⽰します。

#### ネットワークトレース

重要

ネットワークトレースファイルには、証明書やパスワードなどの機密情報が含まれている場合が あります。

ネットワークトレースファイルはネットワーク上のアクティビティを録画するので、トラブルシューティング に役立ちます。秒または分でトレースの期間を選択し、[**ダウンロード**] をクリックします。

#### リモートシステムログ

syslogはメッセージログ作成の標準です。これによって、メッセージを⽣成するソフトウェア、メッセージ を保存するシステム、およびそれらを報告して分析するソフトウェアを分離することができます。各メッ セージには、メッセージを生成したソフトウェアの種類を示す設備コードがラベル付けされ、重大度レベル が割り当てられます。

Server(サーバー): クリックして新規サーバーを追加します。

Host (ホスト): サーバーのホスト名またはIPアドレスを入力します。

Format (形式): 使用するsyslogメッセージの形式を選択します。

- RFC 3164 • RFC 5424 Protocol (プロトコル): 使用するプロトコルとポートを選択します。 • UDP (デフォルトポートは514) • TCP (デフォルトポートは601) • TLS (デフォルトポートは6514) **重大度**: トリガー時に送信するメッセージを選択します。
- CA証明書設定: 現在の設定を参照するか、証明書を追加します。

# <span id="page-50-0"></span>**装置のインターフェース**

### **プレイン設定**

[Plain Config] (プレイン設定) は、Axisデバイスの設定経験のある上級ユーザー向けのページです。ほとんど 。<br>アパラメーターは、このページから設定、編集することができます。

### **保守**

Restart (再起動): デバイスを再起動します。再起動しても、現在の設定には影響がありません。実行中のアプリ ケーションは⾃動的に再起動されます。

**Restore (リストア)**: *ほとんど*の設定が工場出荷時の値に戻ります。その後、装置とアプリを再設定し、プリイ ンストールしなかったアプリを再インストールし、イベントやPTZプリセットを再作成する必要があります。

#### 重要

復元後に保存される設定は以下の場合のみです。

- ブートプロトコル (DHCPまたは静的)
- 静的なIPアドレス
- Default router (デフォルトルーター)
- Subnet mask (サブネットマスク)
- 802.1X settings (802.1Xの設定)
- O3C settings (O3Cの設定)

Factory default (工場出荷時設定): すべての設定を工場出荷時の値に戻します。その後、装置にアクセス可 能なIPアドレスをリセットする必要があります。

#### 注

検証済みのファームウェアのみを装置にインストールするために、すべてのAxisのデバイスファームウェ アにデジタル署名が付け加えられます。これによって、Axis装置の全体的なサイバーセキュリティの最低 ラインがさらに上がります。詳細については、[axis.com](https://www.axis.com/learning/white-papers)でホワイトペーパー「署名済みファームウェア、 セキュアブート、およびプライベートキーのセキュリティ」を参照してください。

Firmware upgrade (ファームウェアのアップグレード): 新しいファームウェアバージョンにアップグ レードします。新しいファームウェアには、機能の改善やバグの修正、まったく新しい機能が含まれてい ます。常に最新のリリースを使⽤することをお勧めします。最新のリリースをダウンロードするには、 [axis.com/support](https://www.axis.com/support/firmware)に移動します。

アップグレード時には、以下の3つのオプションから選択できます。

- Standard upgrade (標準アップグレード): 新しいファームウェアバージョンにアップグレードします。
- Factory default (工場出荷時設定): アップグレードすると、すべての設定が工場出荷時の値に戻りま す。このオプションを選択すると、アップグレード後に以前のファームウェアバージョンに戻す ことはできません。
- Autorollback (オートロールバック): 設定した時間内にアップグレードを行い、アップグレードを確 認します。確認しない場合、装置は以前のファームウェアバージョンに戻されます。

**Firmware rollback (ファームウェアのロールバック)**: 以前にインストールされたファームウェアバージョ ンに戻します。

キャリブレーション: 光学部品を工場出荷時のポジションに戻す場合にクリックします。輸送中に光学部品の キャリブレーションが失われた場合や、デバイスが極端な振動にさらされた場合にこれを⾏う必要がありま す。光学部品をリセットすると、フォーカスとズームの設定もデフォルトポジションにリセットされます。

<span id="page-51-0"></span>**仕様**

**仕様**

### **LEDインジケーター**

注

• ケーシングを閉じると、LEDは消灯します。

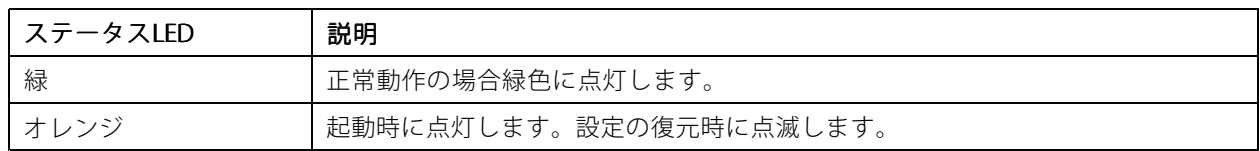

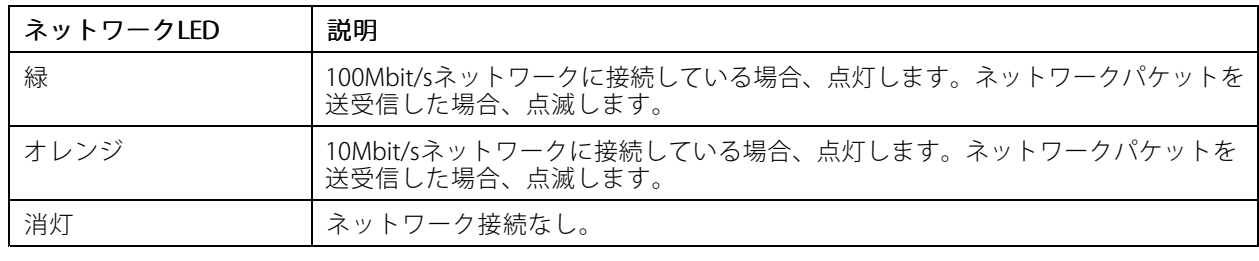

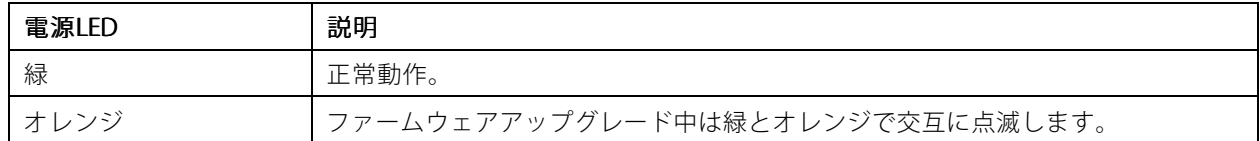

# **フォーカスアシスタント用ステータスLEDの動作**

フォーカスアシスタントが有効のとき、ステータスLEDが点滅します。

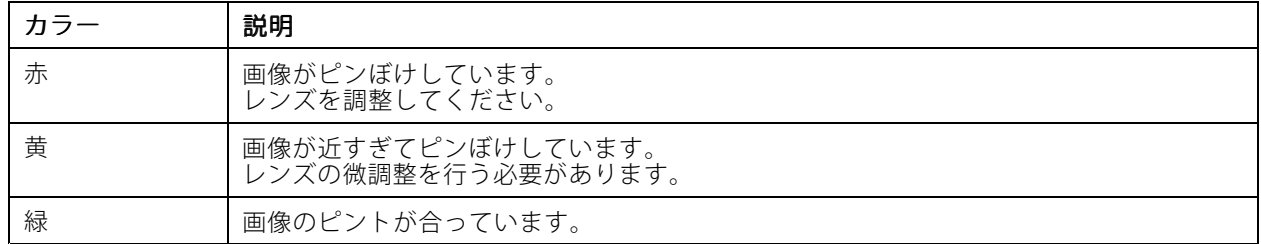

# **SDカードスロット**

注意

- SDカード損傷の危険があります。SDカードの挿入と取り外しの際には、鋭利な工具や金属性の物を使用し たり、過剰な⼒をかけたりしないでください。カードの挿⼊や取り外しは指で⾏ってください。
- データ損失や録画データ破損の危険があります。本製品の稼働中はSDカードを取り外さないでください。 取り外しの前に、製品のWebページからSDカードをマウント解除してください。

本製品は、microSD/microSDHC/microSDXCカードに対応しています。

推奨するSDカードについては、[axis.com](https://www.axis.com)を参照してください。

### <span id="page-52-0"></span>**仕様**

migg migg migg<br>microSD、microSD、microSDHC、およびmicroSDXCロゴは、SD-3C LLCの商標です。microSD、microSDHC、 microSDXCは、⽶国および/または他の国々におけるSD-3C, LLCの商標または登録商標です。

### **ボタン**

### **コントロールボタン**

コントロールボタンは、以下の用途で使用します。

- フォーカスアシスタントを有効にする。コントロールボタンを押して、すぐに離します。
- •製品を工場出荷時の設定にリセットする。19ページ工場出荷時の設定にリセットするを参照して ください。

### **コネクター**

#### **ネットワークコネクター**

Power over Ethernet (PoE) 対応RJ45イーサネットコネクター

#### **⾳声コネクター**

- 音声入力-モノラルマイクロフォンまたはラインインモノラル信号用 (左チャンネルはステレオ信号 で使用) 3.5 mm入力。
- •▪ **音声出力** - 3.5 mm音声 (ラインレベル) 出力 (パブリックアドレス (PA) システムまたはアンプ内蔵アクティ ブスピーカーに接続可能)。⾳声出⼒には、ステレオコネクタを使⽤する必要があります。

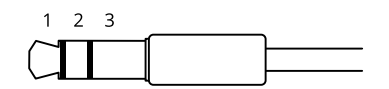

#### 音声入力

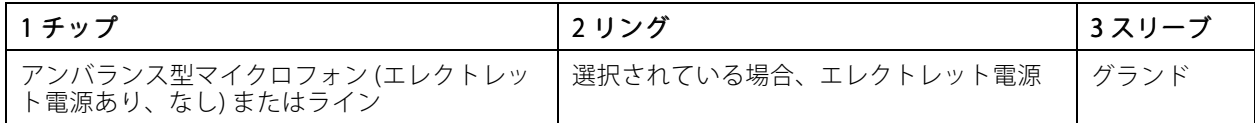

#### 音声出力

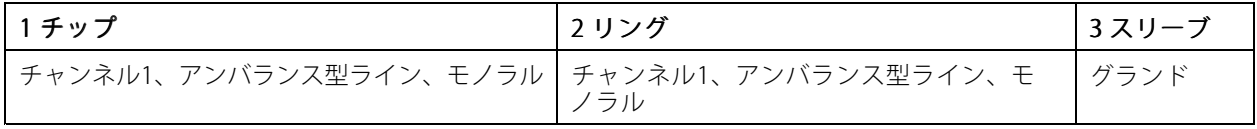

音声入力には、ステレオ信号の左チャンネルが使用されます。

### **I/Oコネクター**

I/Oコネクターに外部装置を接続し、動体検知、イベントトリガー、アラーム通知などと組み合わせて使⽤するこ とができます。I/Oコネクターは、0 V DC基準点と電力 (DC出力) に加えて、以下のインターフェースを提供します :

デジタル入力 - 開回路と閉回路の切り替えが可能なデバイス (PIRセンサー、ドア/窓の接触、ガラス破損検 知器など)を接続するための入力です。

**デジタル出力** - リレーやLEDなどの外部デバイスを接続します。接続されたデバイスは、VAPIX®アプリケーションブ ログラミングインターフェースを通じたイベントまたは製品のWebページからアクティブにすることができます。

4ピンターミナルブロック

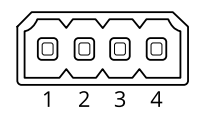

例

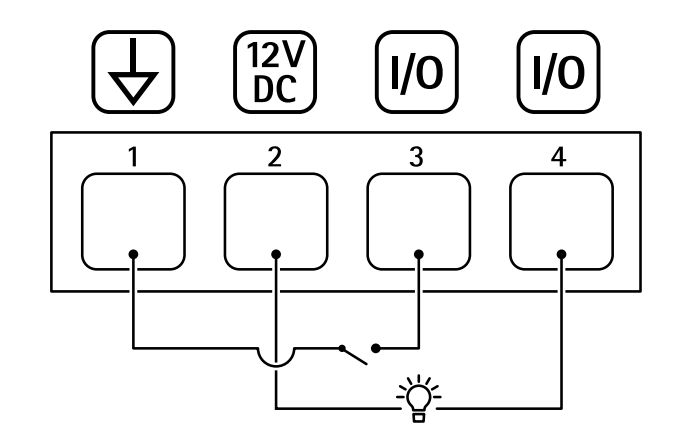

- 1 DCグランド
- 2 DC出力 12 V、最大50 mA<br>3 I/O (スカとして設定)
- 3 I/O (入力として設定)<br>4 I/O (出力として設定)
- I/O (出力として設定)

#### **RS485/RS422コネクター**

パン/チルトデバイスなど補助装置の制御に使用する、RS485/RS422シリアルインターフェース用の2ピンターミナ ルブロック×2。

シリアルポートの設定により、次のモードをサポート可能。

- 2ワイヤーRS485半二重
- 4ワイヤーRS485全二重
- 2ワイヤーRS422単方向
- 4ワイヤーRS422全⼆重ポイントツーポイント通信

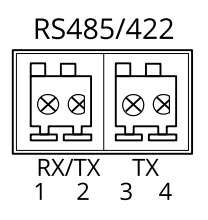

# <span id="page-54-0"></span>**仕様**

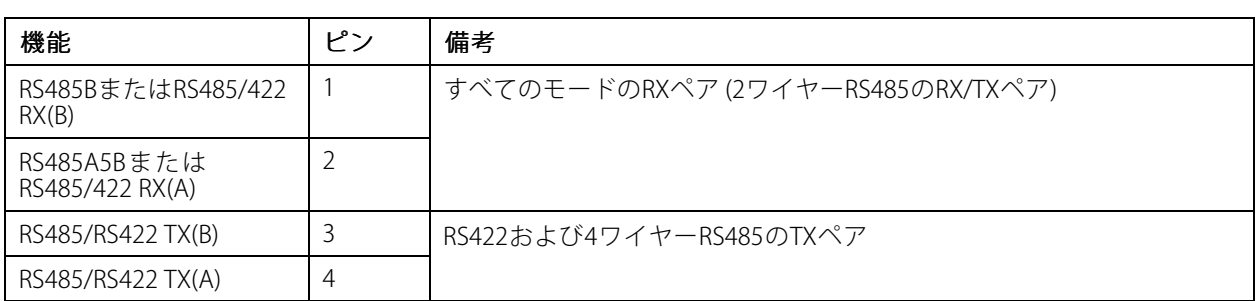

# 重要

ケーブルの最⼤⻑は30 mです。

# **動作条件**

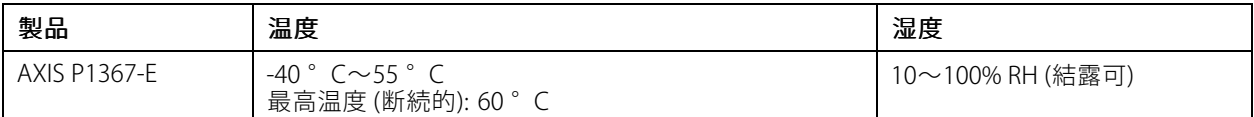

# **消費電⼒**

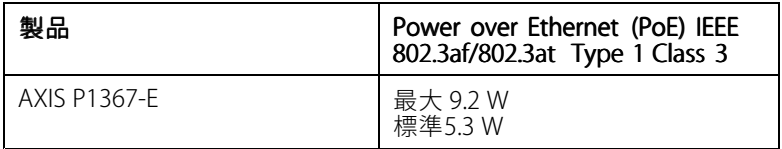

ユーザーマニュアル AXIS P1367 - E Network Camera © Axis Communications AB, 2017 - 2022

Ver . M10.3 日付: 2022年1月 文書番号 T10095508